# **D** Square

## PrestaShop Square module documentation

### Ce que ce module fait pour vous

Connectez Square pour une plateforme de paiement tout-en-un qui fonctionne en ligne et en personne.

- **Gérez votre entreprise en ligne et hors ligne.** L'intégration avec les systèmes PDV Square permet de synchroniser vos commandes, articles et stocks en ligne et en magasin. Utilisez le Gestionnaire de commandes pour voir toutes les commandes en un seul endroit, peu importe leur provenance.
- **Acceptez plusieurs modes de paiement,** y compris toutes les principales cartes bancaires, Apple Pay, Google Pay ainsi que les cartes-cadeaux électroniques Square.
- **Simplifiez l'expérience de paiement** grâce aux remboursements intégrés et à l'enregistrement des cartes client.
- **Ayez l'esprit tranquille** en sachant que Square est sécurisé avec un cryptage de bout en bout et est conforme à la SCA intégrée.

### Créez un compte Square

**Vous débutez avec Square?** Inscrivez-vous maintenant pour bénéficier d'un traitement gratuit jusqu'à 2 000 € de transactions par carte.

Créez un [compte](http://squareup.com/go/prestashop-france) Square

### **Conditions**

● PHP 7.1 ou supérieur

- 64 bit PHP
- [PrestaShop](https://www.prestashop.com/en/versions) 1.6.1.20 ou supérieur
- Un compte Square gratuit
- Authentification basée sur SSL dans votre application Web

## Installation

Il existe trois façons d'installer le module dans PrestaShop :

- 1. Dans le Tableau de bord PrestaShop, allez dans Personnaliser > Gestionnaire de modules. Recherchez Square. Cliquez sur Configurer.
- 2. Téléchargez le fichier ZIP du module depuis les extensions Marketplace de PrestaShop.

Dans le Tableau de bord PrestaShop, allez dans Personnaliser > Gestionnaire de modules (ou Catalogue de modules).

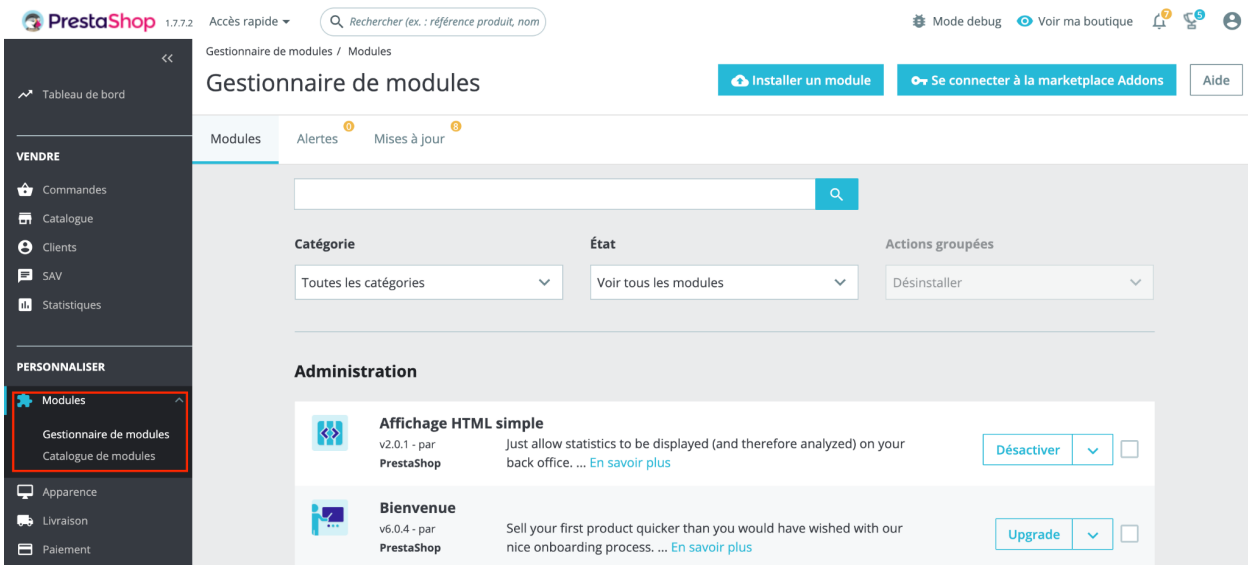

Cliquez sur **Installer un module** et faites glisser et déposez le fichier ZIP du module dans la zone spécifiée. Vous pouvez également cliquer sur **sélectionner un fichier** pour ajouter manuellement le fichier ZIP téléchargé à PrestaShop. Attendez la fin de l'installation

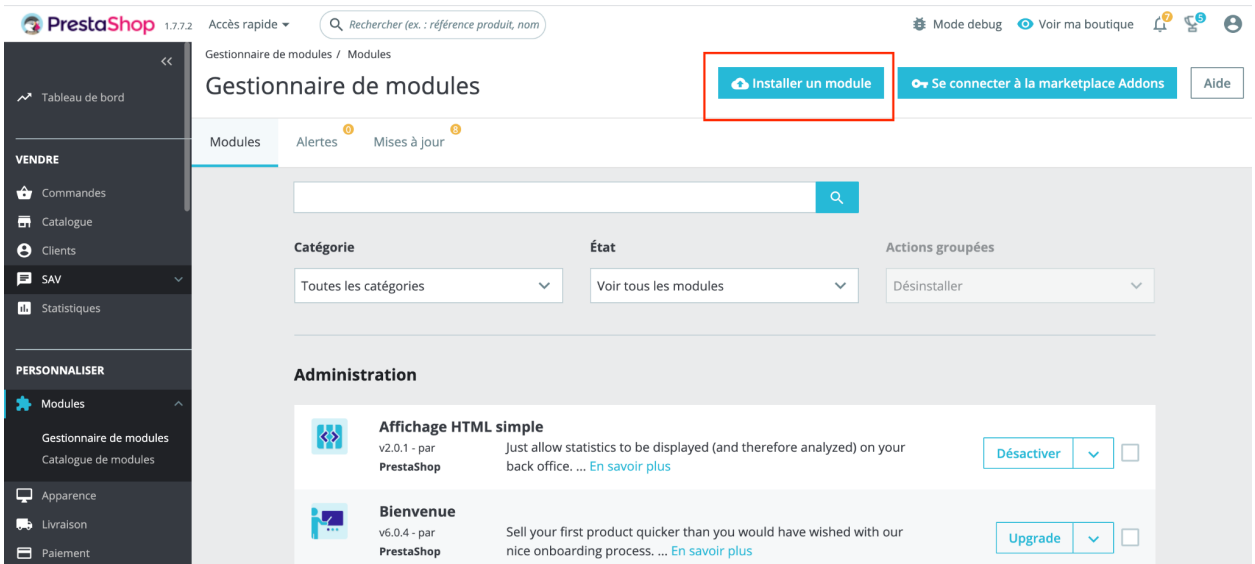

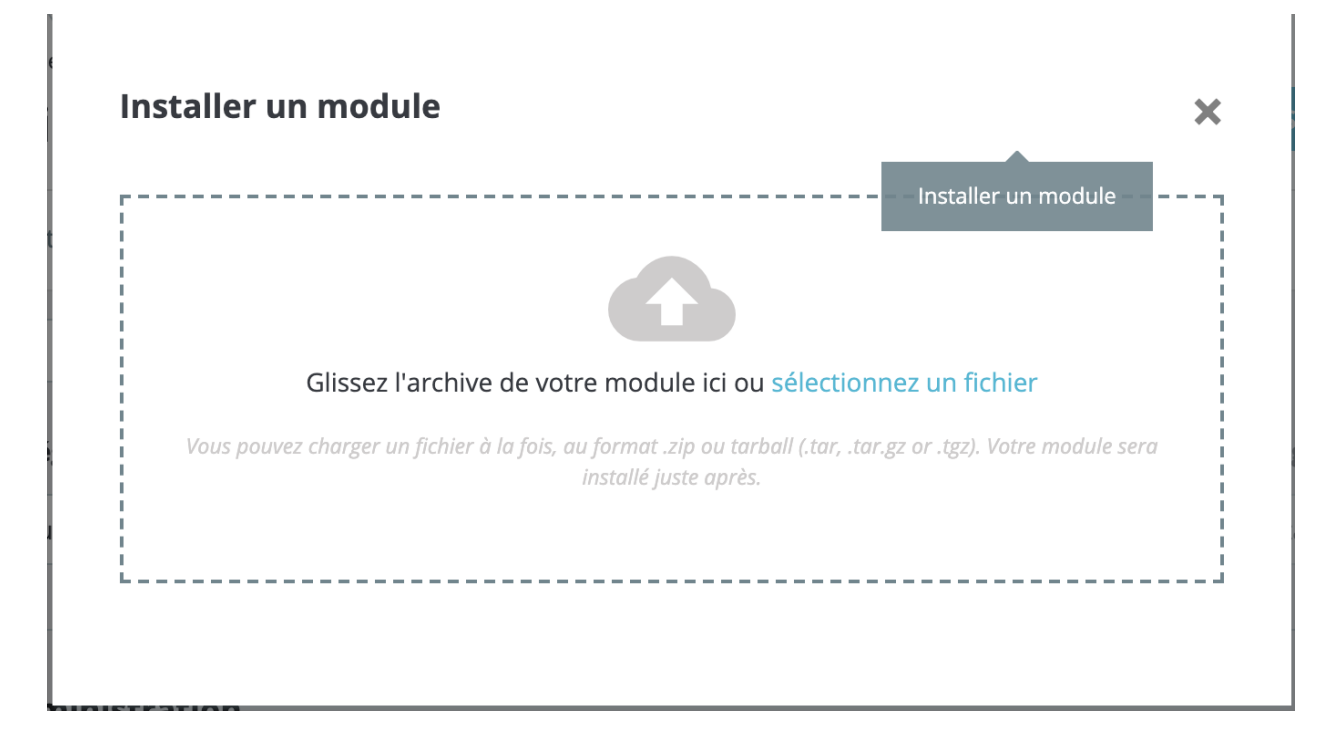

3. Connectez-vous à votre application Web à l'aide d'une application FTP. Extrayez le fichier ZIP pour qu'il devienne un dossier. Téléchargez-le dans le répertoire du dossier PrestaShop **/modules/** avec les autres modules installés dans votre application Web PrestaShop.

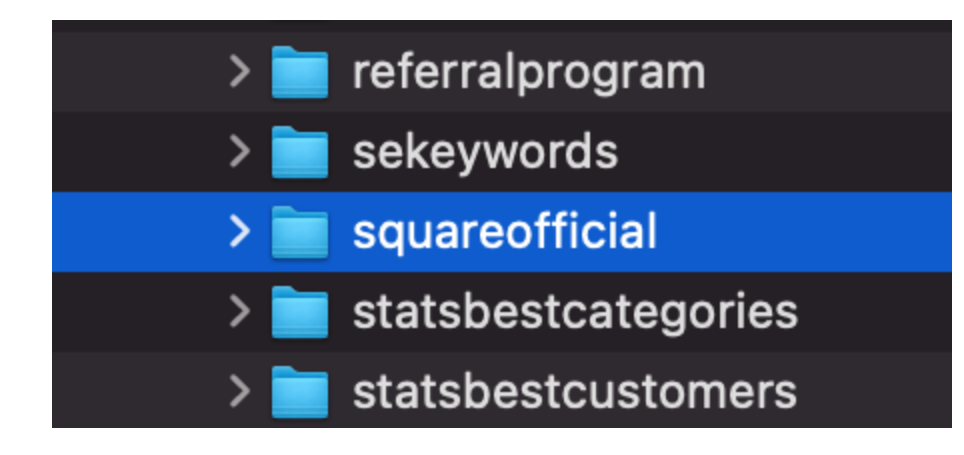

Dans le Tableau de bord PrestaShop, allez dans **Catalogue de modules > Recherchez « Square » >** Cliquez sur le **bouton Installer** et attendez la fin de l'installation.

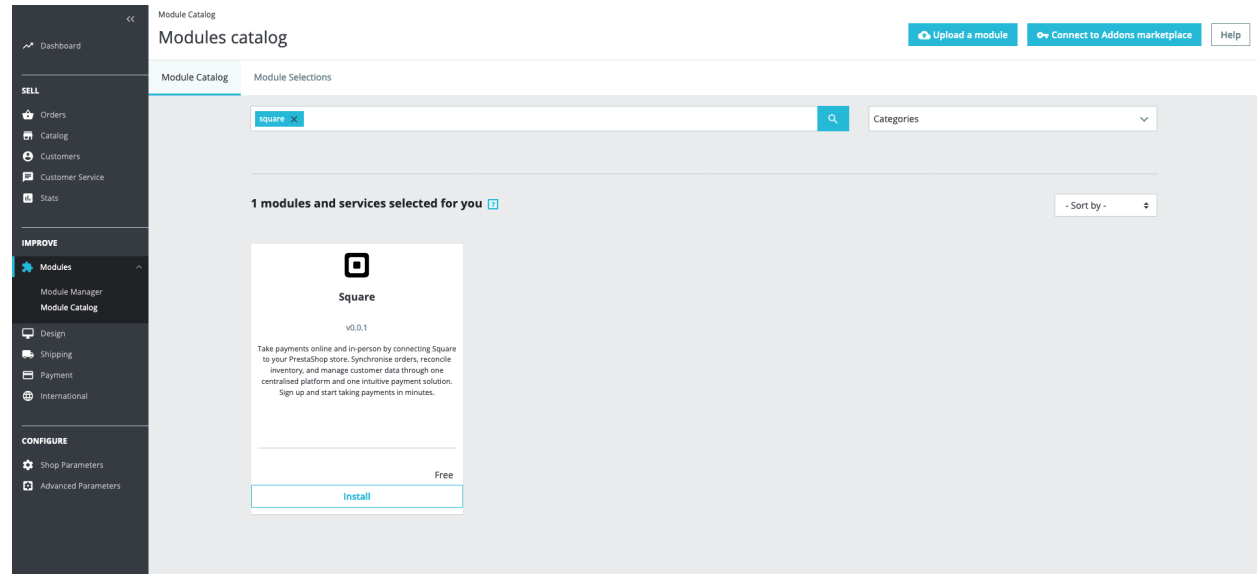

● Une fois l'installation terminée, cliquez sur **Configurer** et démarrez le processus de configuration du module.

### Configuration du module - mode de production

Les instructions de [configuration](#page-24-0) du module pour le mode sandbox sont disponibles ici.

Pour accepter les paiements par carte avec Square, vous devez d'abord posséder un compte vendeur Square et avoir téléchargé le module Square PrestaShop.

1. Ouvrez le module Square PrestaShop en vous rendant sur Personnaliser > Gestionnaire de modules > Square et en sélectionnant Configurer. Vous verrez la page suivante :

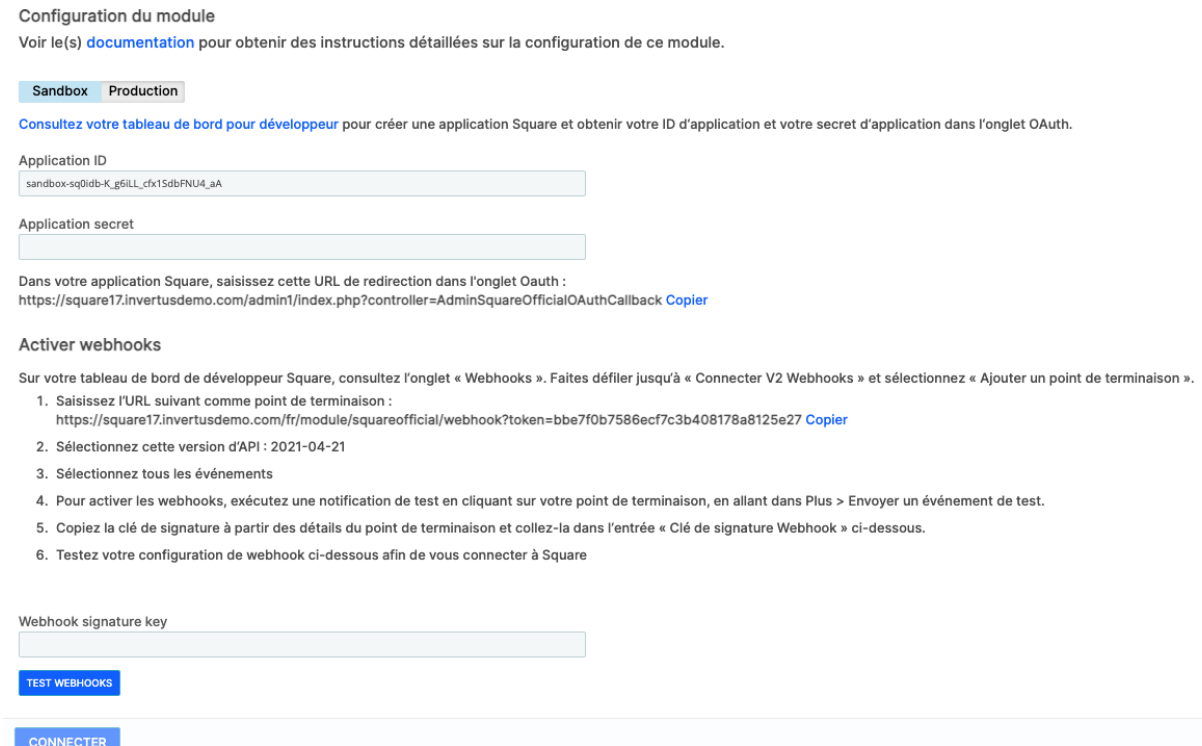

2. Dans un nouvel onglet, consultez le site des développeurs de Square à l'adresse https://developer.squareup.com/apps et connectez-vous avec les détails de votre compte Square. Vous devriez voir une page intitulée « Applications », comme sur la photo ci-dessous.

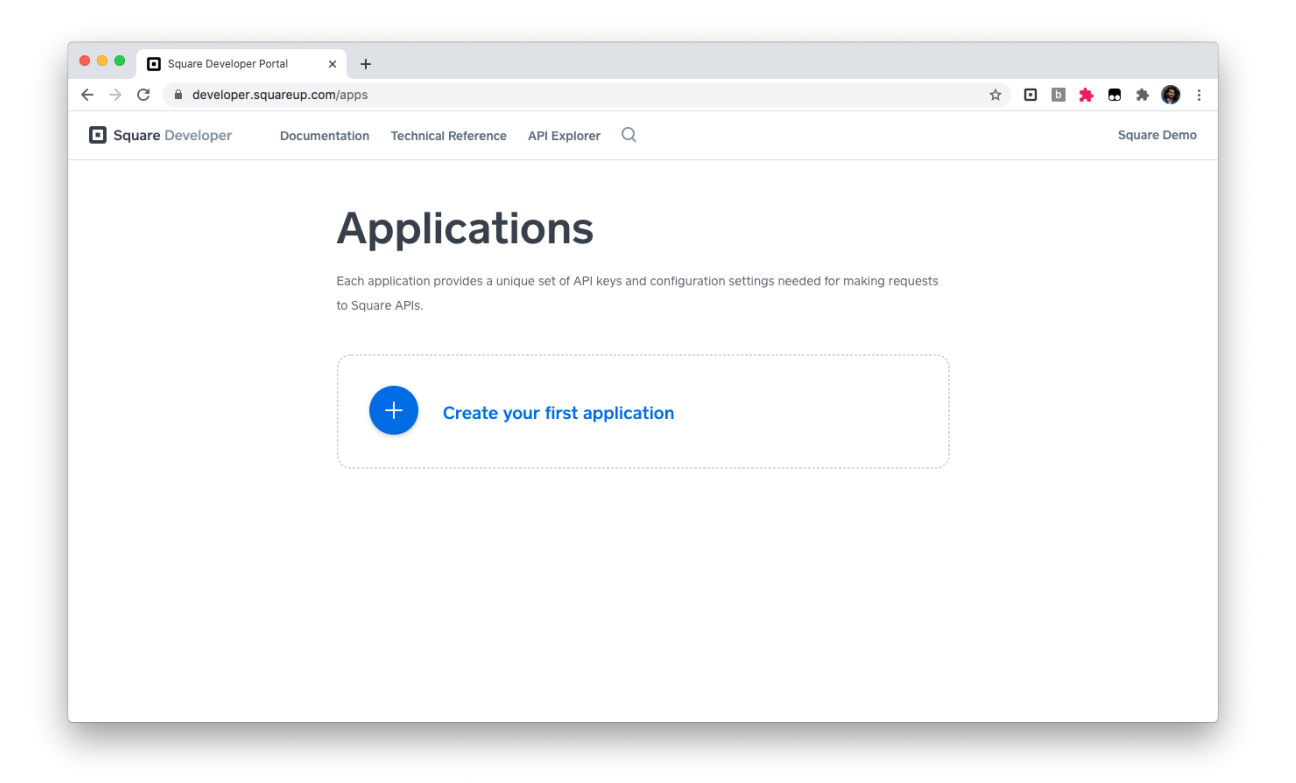

3. Cliquez sur l'icône + plus pour créer une nouvelle application Square. Choisissez un nom descriptif comme « Application PrestaShop » et cliquez sur **« Enregistrer ».**

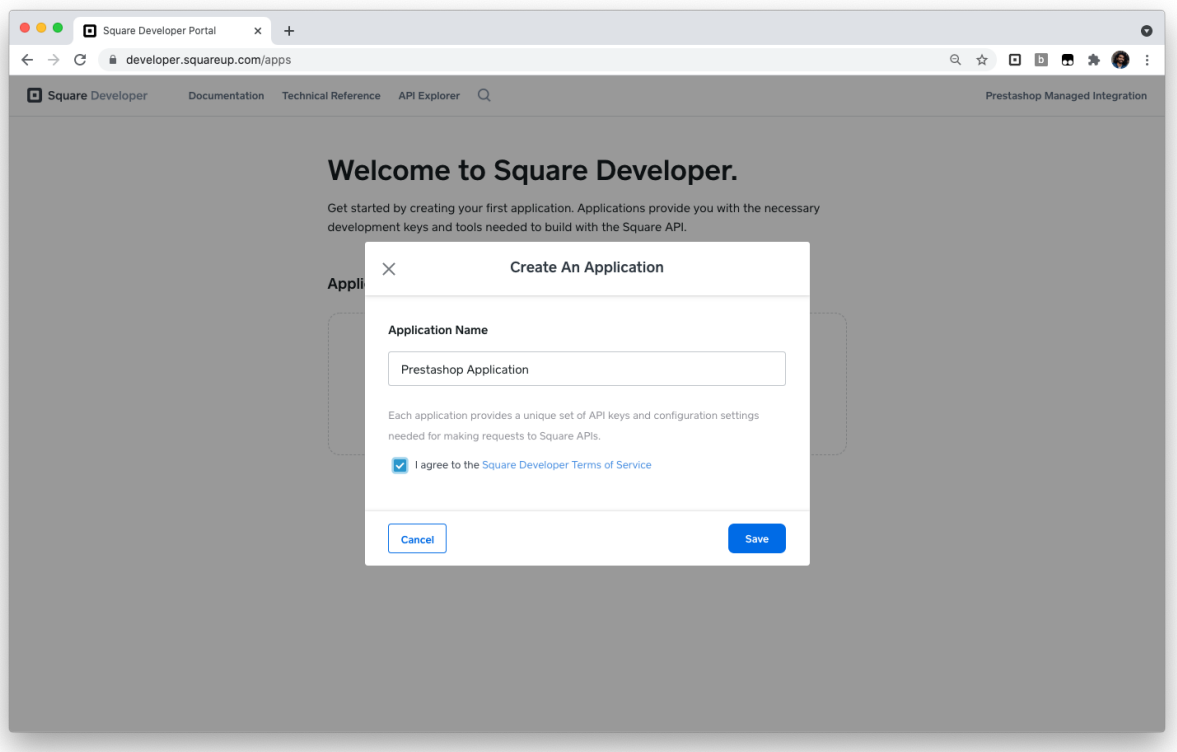

La page devrait maintenant ressembler à cela :

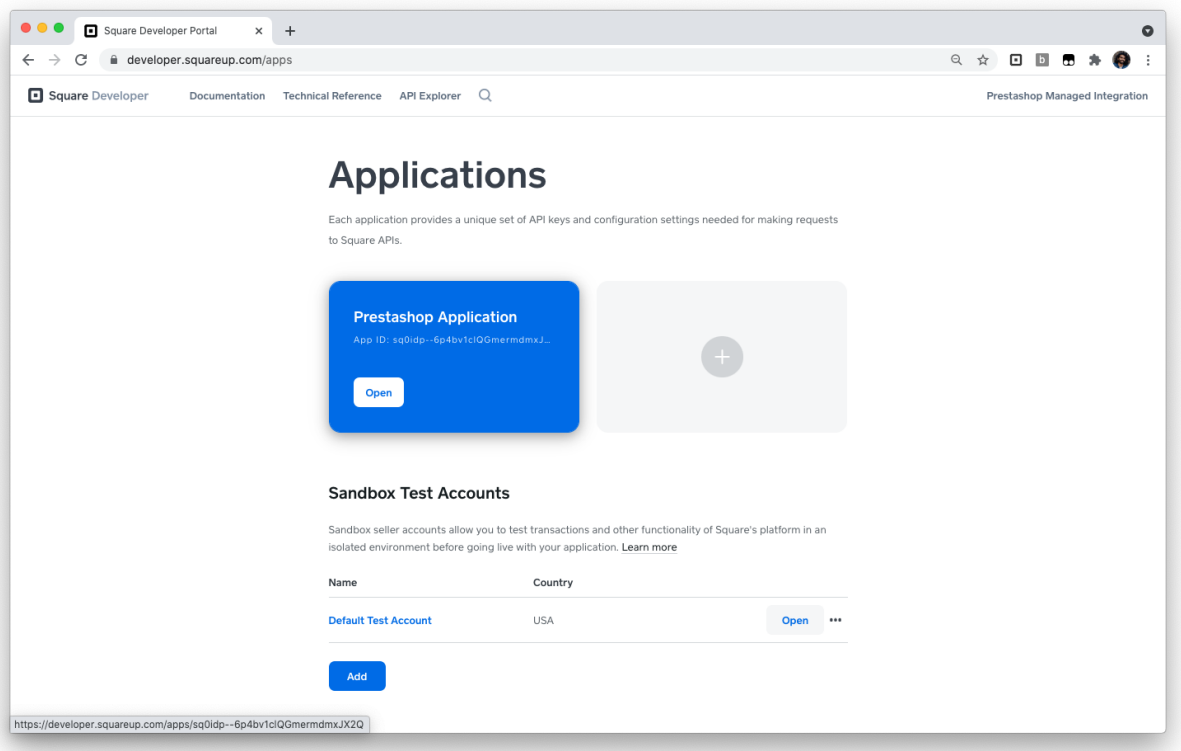

- 4. **Ouvrez** l'application Square que vous venez de créer.
- 5. Sur le côté gauche de la page Web, accédez à la section intitulée « **OAuth** ».
- 6. En haut de la page, basculez votre environnement de « **Sandbox → Production** ». L'écran résultant devrait ressembler à ceci.

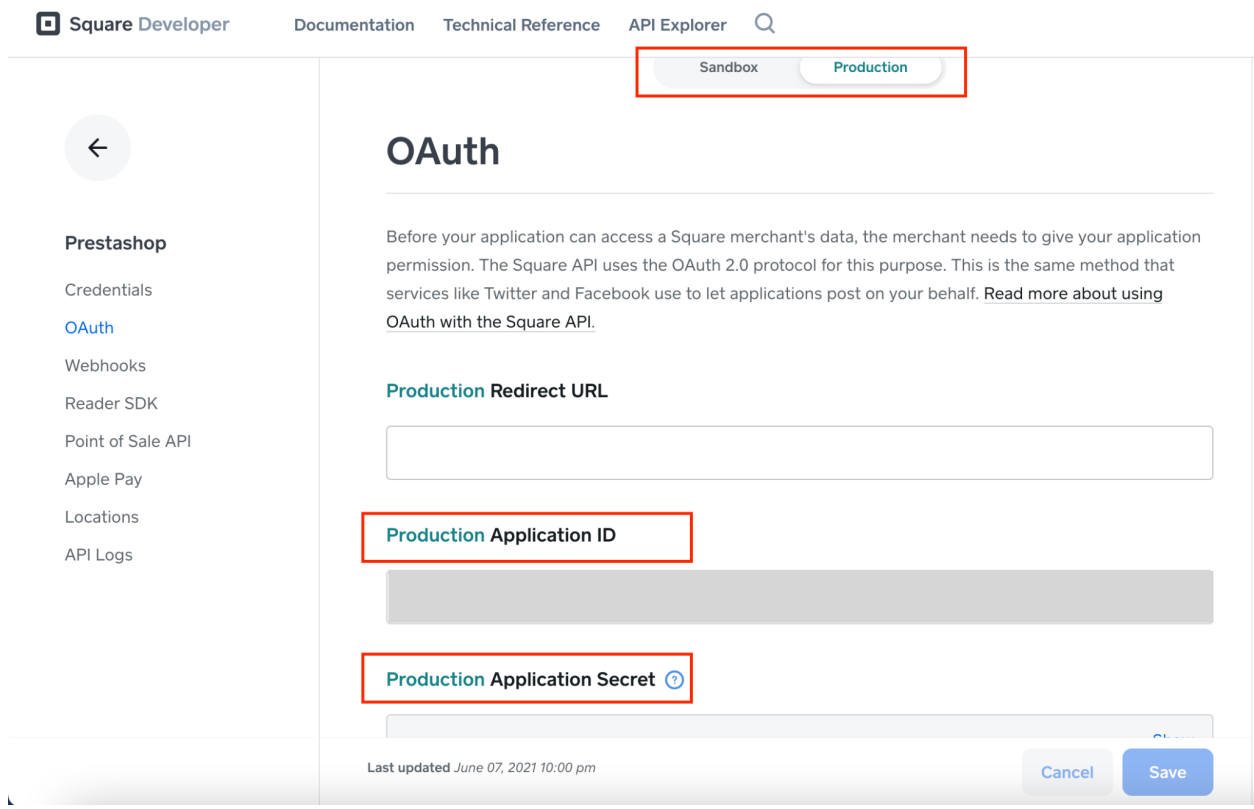

7. **Copiez** l'« **ID de l'application de production** » et le « **Code secret de l'application de production** » dans leurs emplacements respectifs dans le module Square de PrestaShop

#### Configuration du module

Voir le(s) documentation pour obtenir des instructions détaillées sur la configuration de ce module.

#### Sandbox Production

Consultez votre tableau de bord pour développeur pour créer une application Square et obtenir votre ID d'application et votre secret d'application dans l'onglet OAuth.

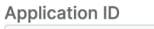

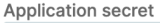

8. Sur l'écran de configuration du module Square, vous verrez une **URL de redirection**. **Copiez** cette URL de redirection dans l'onglet OAuth de votre application Square dans le **champ** « **URL de redirection de production** ». Cliquez sur **Enregistrer**.

Configuration du module

Voir le(s) documentation pour obtenir des instructions détaillées sur la configuration de ce module.

#### Sandbox Production

Consultez votre tableau de bord pour développeur pour créer une application Square et obtenir votre ID d'application et votre secret d'application dans l'onglet OAuth.

Application ID

Application secret

Dans votre application Square, saisissez cette URL de redirection dans l'onglet Oauth : https://mycompany.com/redirecturl

Copier

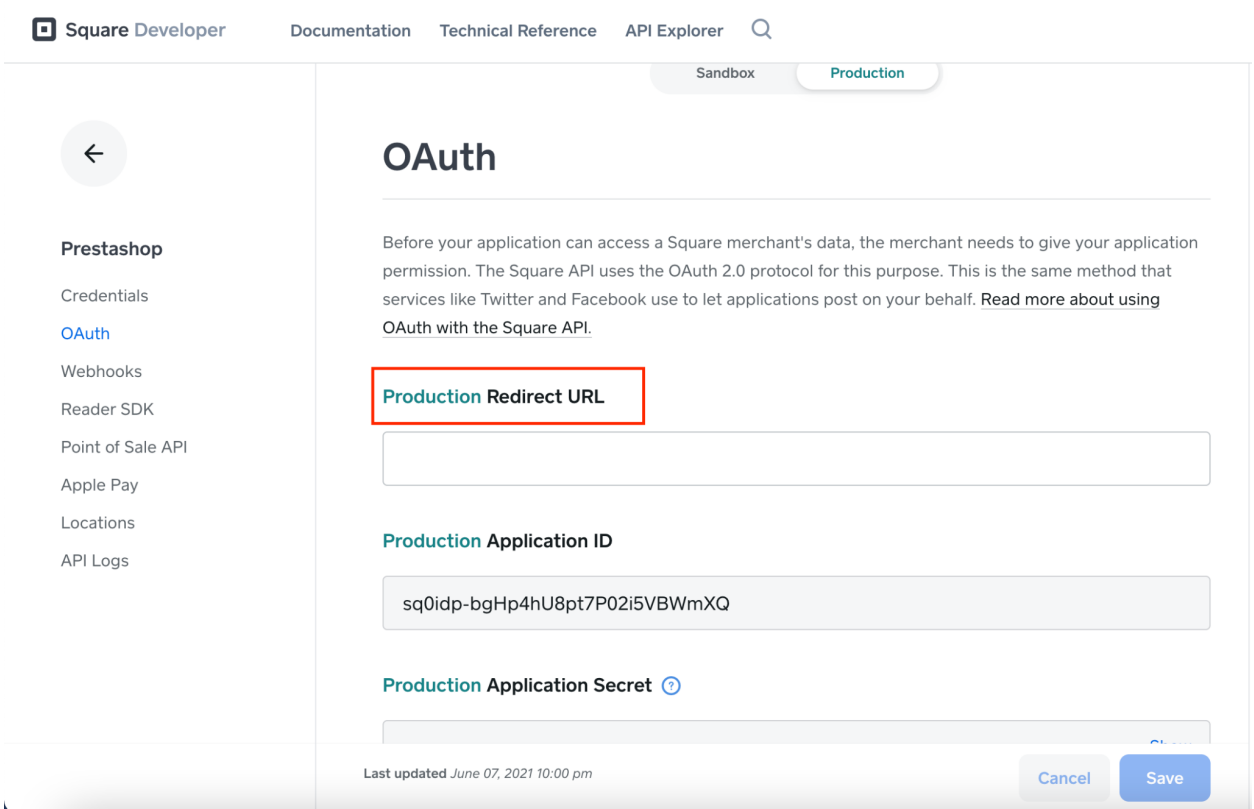

### Webhook configuration

**Configuration de Webhooks :** les Webhooks sont nécessaires pour notifier votre application lorsque certains événements de paiement, de catalogue ou d'inventaire se produisent. Veuillez suivre les instructions de Webhook indiquées dans le tableau de bord du module principal.

- 1. Sur votre tableau de bord de développeur Square, consultez l'onglet « **Webhooks** ».
- 2. Faites défiler jusqu'à « Connecter V2 Webhooks » et sélectionnez « **Ajouter un point de terminaison** ».

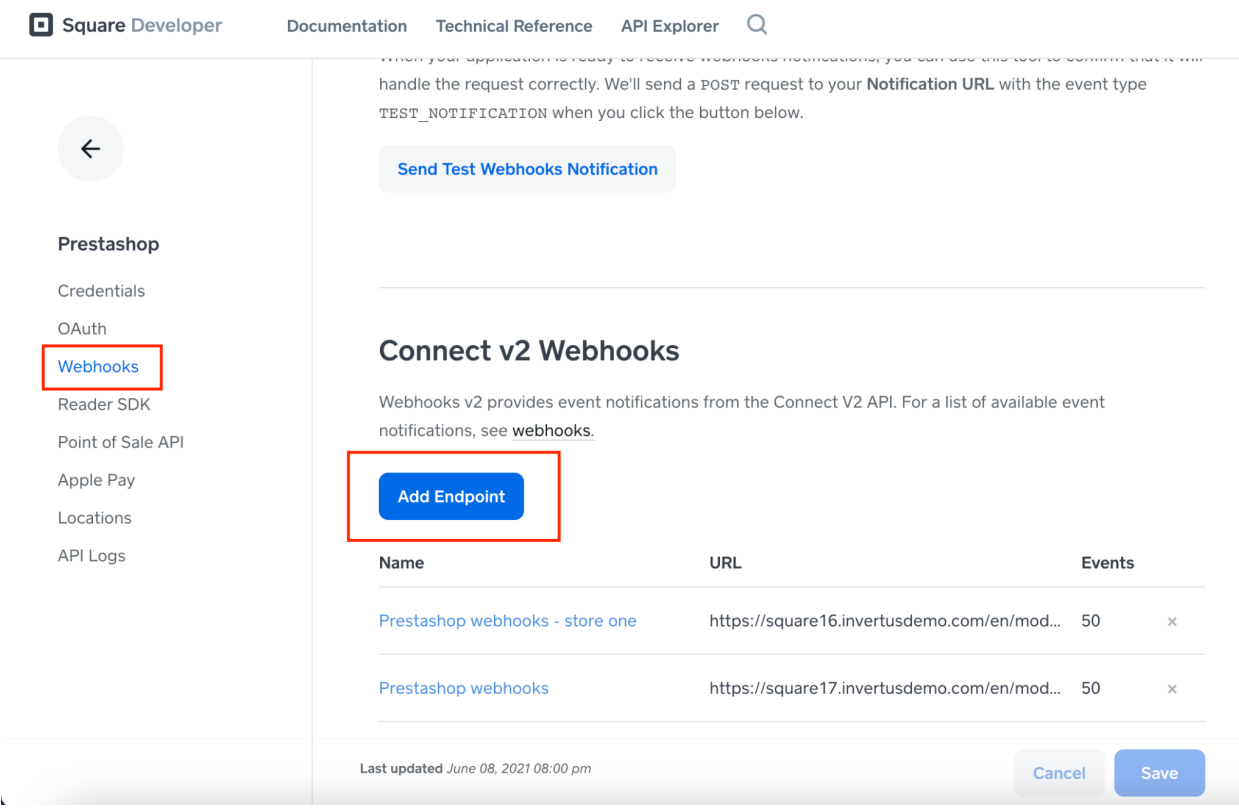

3. **Saisissez l'URL** de votre écran de paramètres PrestaShop dans le « point de terminaison ». Choisissez la version API « **2021-04-21** ». Sous « événements », cochez la case « **Tout sélectionner** ». Cliquez sur « **Enregistrer** ».

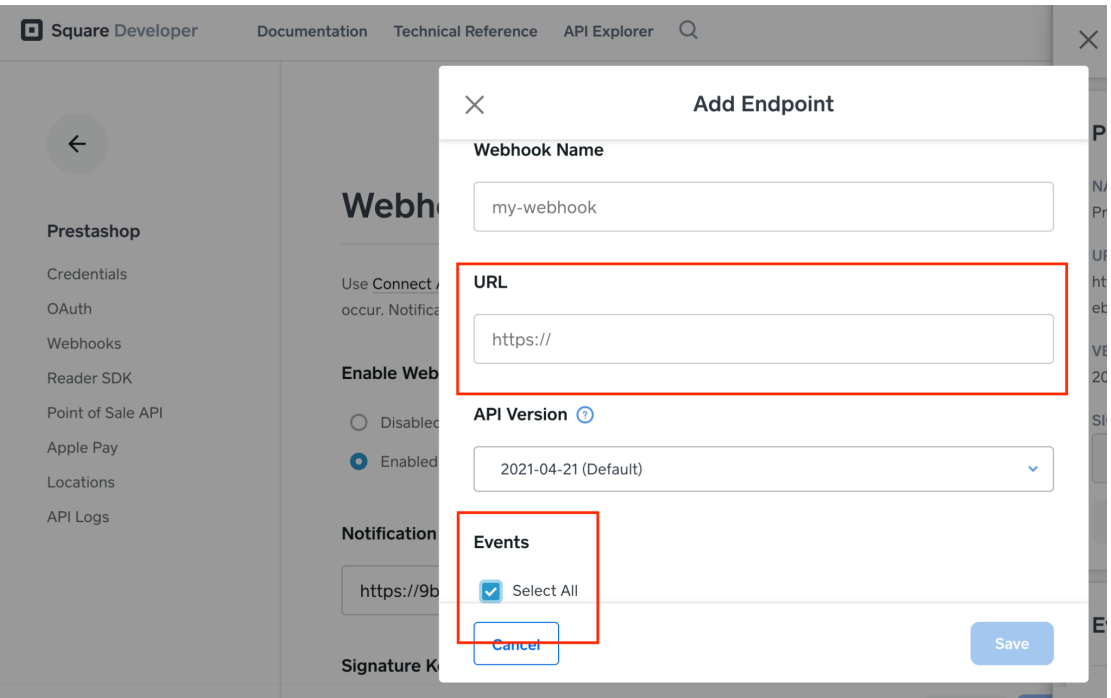

- 4. Pour activer les webhooks, exécutez une notification de test en cliquant sur votre point de terminaison, en allant dans **« Plus > Envoyer un événement de test »**.
	- a. Remarque : vous ne pourrez pas vous connecter sans soumettre d'événement test

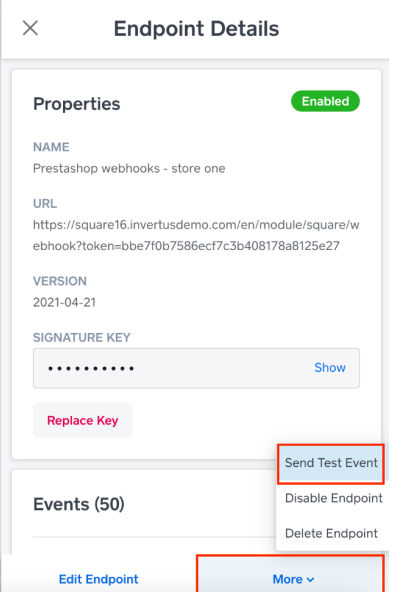

5. Choisissez n'importe quel « événement test » et cliquez sur **« Envoyer »**

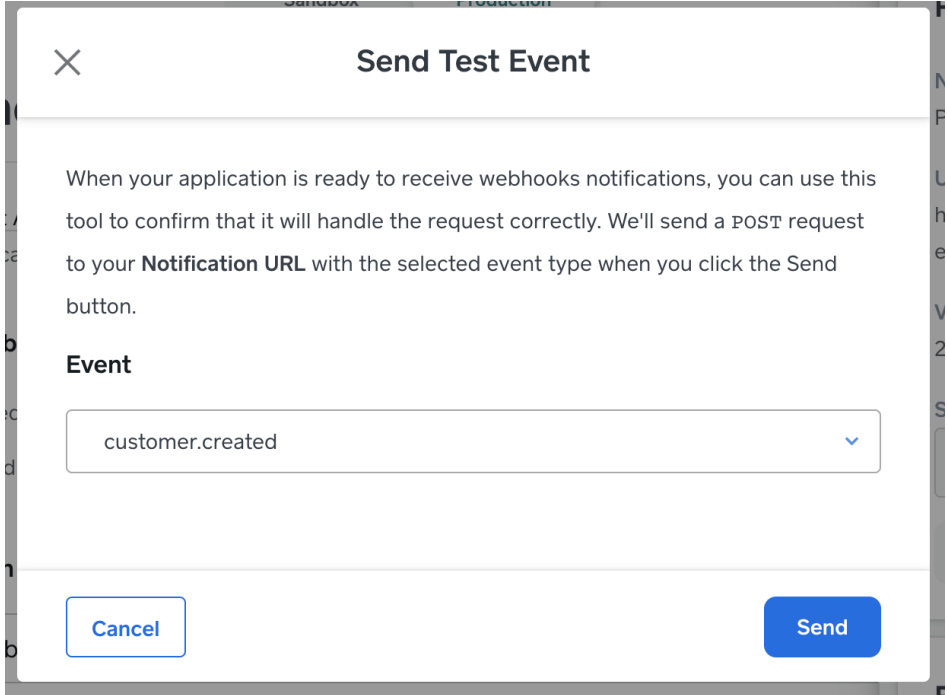

6. **Copiez** la « clé de signature » de « détails du point de terminaison » et collez-la dans le champs « **Clé de signature Webhook** » ci-dessous dans le module PrestaShop.

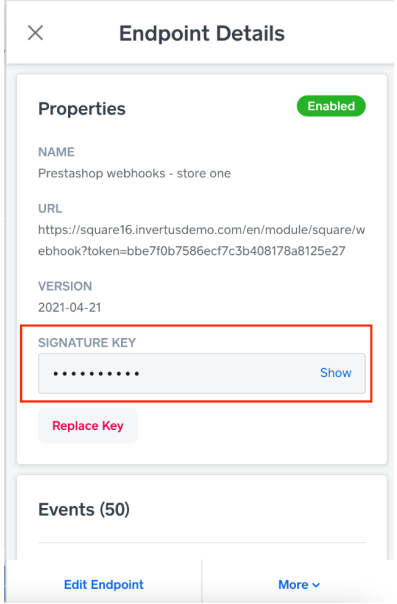

7. Dans PrestaShop, validez les webhooks en cliquant sur le bouton Tester les **webhooks** dans votre module Square. Cela vous indiquera si les webhooks sont activés.

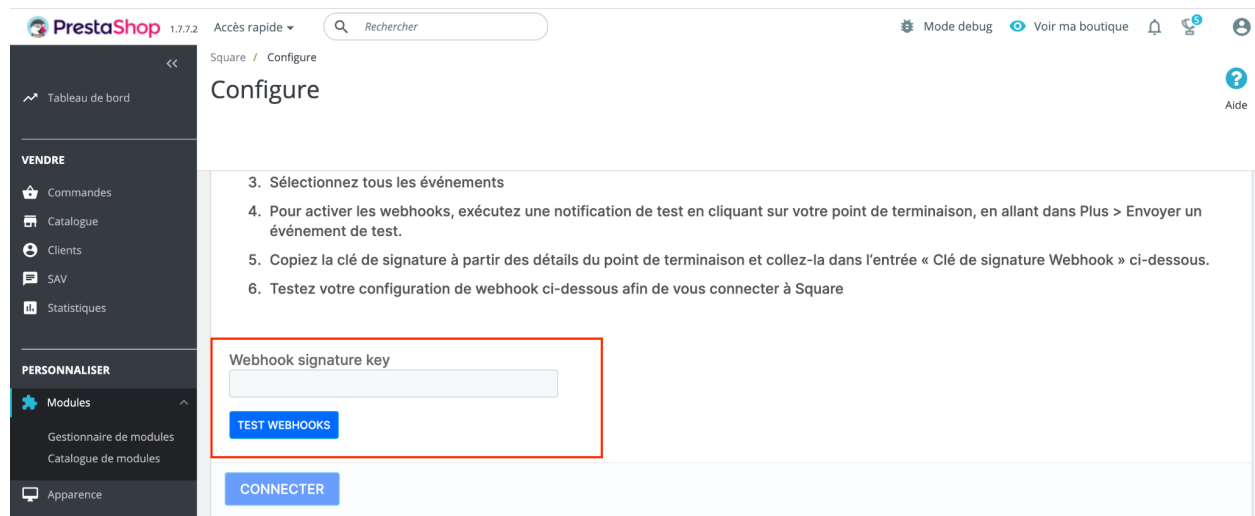

Pour le dépannage des webhooks, [cliquez](#page-39-0) ici.

8. Cliquez sur **Connecter** pour vous connecter à Square

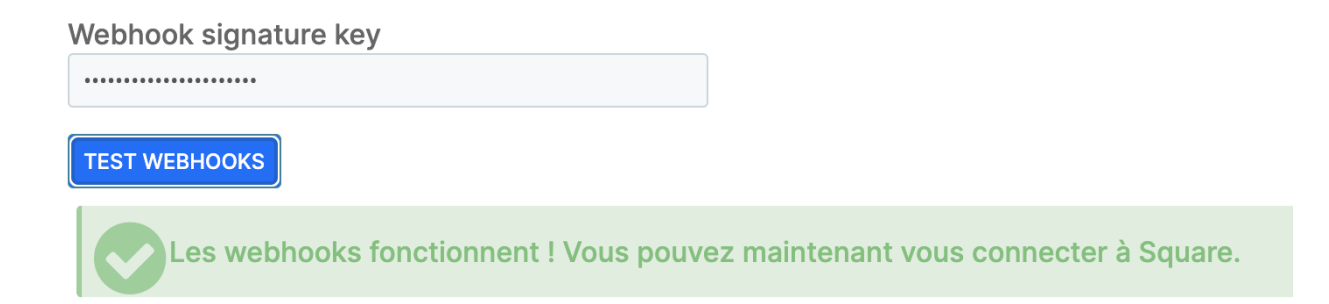

## Paramètres

### Sélectionnez votre point de vente

Sur la page Paramètres, sélectionnez quel **Point de vente Square** vous souhaitez connecter avec votre boutique PrestaShop. C'est ici où vos paiements et commandes PrestaShop seront enregistrés dans Square. Si vous choisissez de synchroniser votre catalogue, Square synchronisera le catalogue du point de vente Square que vous avez choisi.

Si vous n'avez aucun point de vente Square actif, vous devrez en créer un sur votre tableau de bord Square, sous Comptes et paramètres ou vous devrez peut-être activer votre compte Square. Rendez-vous sur [www.squareup.com/activate](http://www.squareup.com/activate).

### Messages de débogage

Activez ce paramètre si vous souhaitez voir des messages log informatifs pour le module Square. Ceux-ci peuvent être très utiles pour le support client.

#### Messages de débogage

Ce paramètre active les messages de journal informatifs pour l'intégration Square, ce qui peut être très utile pour le support client.

#### Messages de débogage Oui Non

### Configuration des tâches cron

Afin de rendre l'application Square entièrement fonctionnelle, vous devez activer les tâches cron. Les tâches cron sont un planificateur basé sur le temps qui vous permet d'exécuter un programme à un intervalle spécifié. Avec le module Square, les tâches cron permettent une synchronisation automatisée entre PrestaShop et Square pour les détails du client et du catalogue. Si votre boutique est inactive pendant plus de 30 jours, les tâches cron permettent également à votre boutique d'être indéfiniment connectée à Square.

Contactez votre hébergeur et demandez à configurer crontab ou un autre planificateur de tâches cron similaire. Configurez votre cron pour exécuter le fichier **{path-to-module}/bin/console** à la fréquence de "\* \* \* \* \*". Vous pouvez spécifier la fréquence des synchronisations des clients et du catalogue directement dans leurs onglets respectifs dans le module Square.

Pour les boutiques PrestaShop avec plus de 100 clients ou 2500 produits, nous vous recommandons fortement de mettre en place des tâches cron. Si vous rencontrez des difficultés avec la configuration, contactez votre hébergeur ou votre développeur pour configurer correctement la tâche cron. Vous pouvez également suivre des tutoriels tels que [Configurer](https://phoenixnap.com/kb/set-up-cron-job-linux) Cron Job Linux ou utiliser des planificateurs de tâches cron dans [cPanel](https://blog.cpanel.com/how-to-configure-a-cron-job/), si votre plateforme s'en sert.

### Déconnexion de votre compte Square

Si vous choisissez de déconnecter votre compte Square, les paiements Square ne fonctionneront plus pour votre boutique PrestaShop et votre catalogue, inventaire et clients cesseront d'être synchronisés. Vous ne pourrez plus encaisser les paiements si vous avez activé l'encaissement différé.

Toutes vos informations de commande existantes resteront dans PrestaShop. Si vous souhaitez basculer entre le mode sandbox et le mode production, vous devrez d'abord déconnecter votre compte Square.

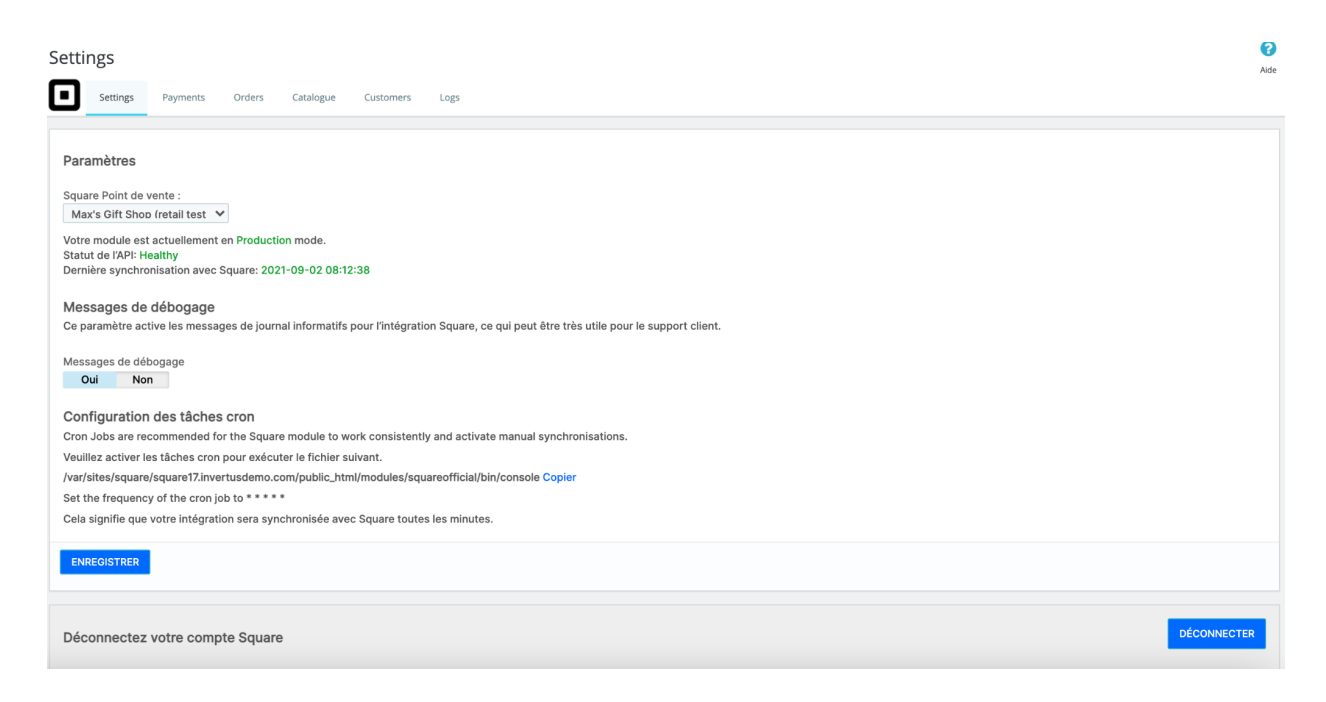

## Paramètres de paiement

Utilisez le module Square pour accepter plusieurs modes de paiement, y compris toutes les principales cartes bancaires, Apple Pay, Google Pay ainsi que les cartes-cadeaux électroniques Square. Vos modes de paiement peuvent être activés et désactivés à partir de cet onglet. Notez que Square accepte uniquement les paiements supérieurs à 1 EUR.

**Apple Pay :** vous pouvez décider si Apple Pay est accepté en désactivant ou en activant ce paramètre. Le module gérera automatiquement l'enregistrement de votre domaine une fois votre Apple Pay activé. Pour voir les boutons Apple Pay sur votre boutique, vous devez afficher votre site à partir d'un appareil et d'un navigateur Apple pris en charge et avoir une carte valide dans votre portefeuille Apple. Vous pouvez trouver une liste des appareils Apple pris en charge [ici.](https://support.apple.com/en-us/HT208531)

Lorsque vous activez Apple Pay en mode production, Apple Pay est automatiquement configuré. Pour le dépannage d'Apple Pay, cliquez ici.

**Google Pay :** vous pouvez décider si Google Pay est accepté en désactivant ou en activant ce paramètre. Lorsque vous activez Google Pay, celui-ci sera automatiquement configuré.

Lorsque les portefeuilles numériques sont activés, Apple Pay et Google Pay s'affichent sur la page de paiement, en fonction des méthodes de paiement disponibles pour le client. Use the Square module to accept multiple payment methods, including all major bank cards, Apple Pay, Google Pay as well as Square e-gift cards. Your payment methods can be toggled off and on from this tab. Note that Square only accepts payments over EUR1

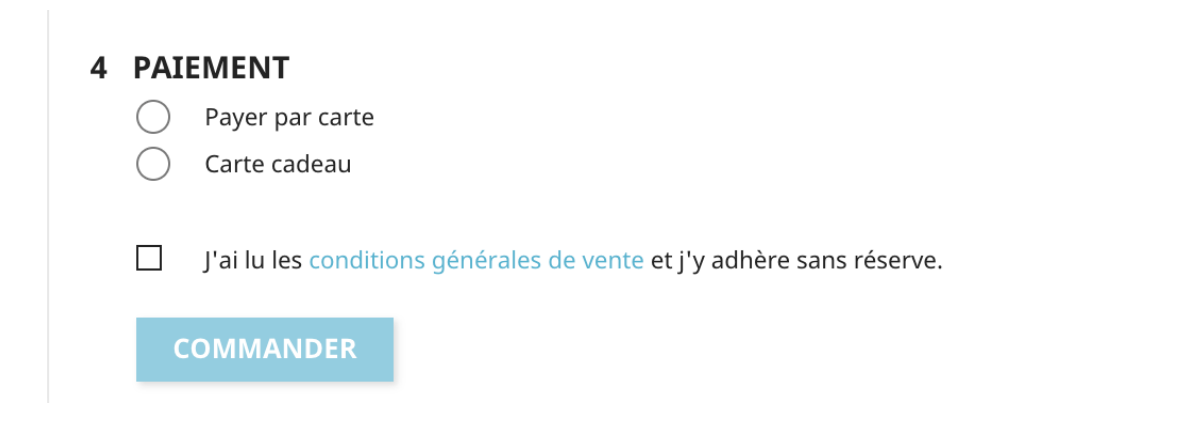

**Cartes cadeaux électroniques Square :** vous pouvez décider si les cartes cadeaux électroniques Square sont acceptées en désactivant ou en activant ce paramètre. En savoir plus sur l'utilisation des cartes-cadeaux électroniques Square [ici](https://squareup.com/gb/en/gift-cards?country_redirection=true). Remarque : les cartes-cadeaux électroniques ne peuvent être utilisées comme mode de paiement que si le solde de la carte-cadeau électronique est suffisant pour couvrir le montant total de la commande.

**Retarder la capture :** Sélectionnez cette option si vous souhaitez accepter manuellement les commandes avant d'accepter le paiement. Une transaction autorisée peut être saisie jusqu'à 6 jours. Si le paiement n'est pas encaissé **après 6 jours**, vous devez demander au client de ré-autoriser la transaction pour encaisser le paiement. Un **montant encaissé ne peut pas différer** du montant autorisé.

Pour obtenir des instructions sur la façon d'encaisser le paiement d'une commande dans PrestaShop, [cliquez](#page-38-0) ici.

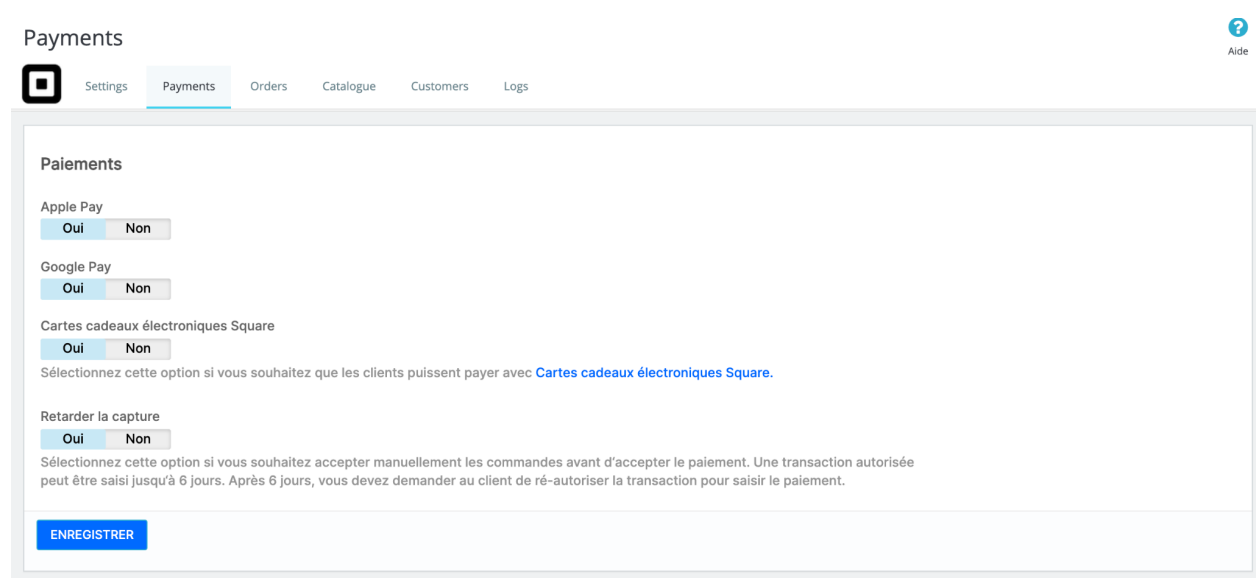

Si vous devez configurer le pays ou la devise de votre boutique PrestaShop afin de faire correspondre la devise de votre compte Square, allez dans **Personnaliser > International > Localisation** dans PrestaShop 1.7 ou **Localisation > Localisation** dans PrestaShop 1.6.

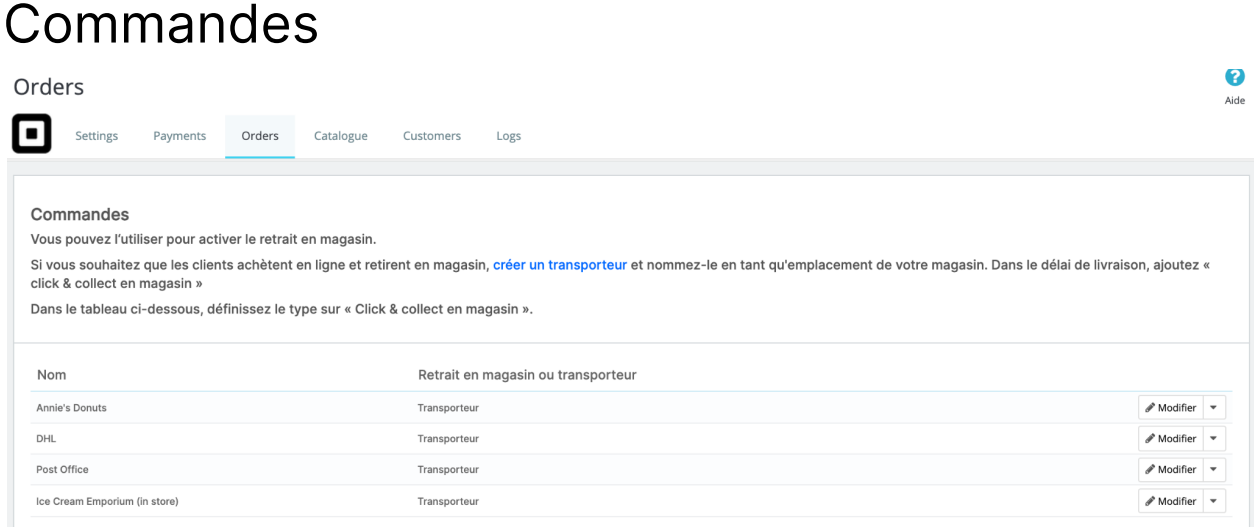

### Achetez en ligne et retirez en magasin

Étape 1 : Créer un transporteur de click & collect

Si vous souhaitez que les clients achètent en ligne et retirent en magasin, créez un transporteur dans **Personnaliser > Livraison > Transporteurs** et nommez-le comme le point de vente de votre magasin. Dans le Délai de livraison, ajouter « Click & collect en magasin ». Assurez-vous d'ajouter un « Sites » dans l'onglet Destinations d'expédition et coûts afin d'activer le transporteur.

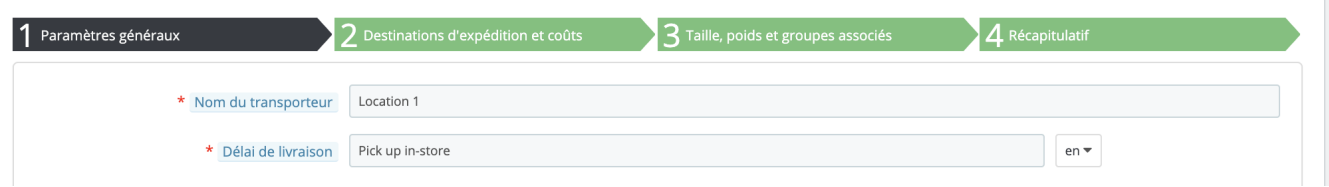

### Étape 2 : Définir le transporteur comme « Click & collect en magasin »

Dans l'onglet Commandes de votre module Square, recherchez le transporteur de Click & collect que vous souhaitez activer et cliquez sur Modifier. Définissez le type sur « Click & collect ».

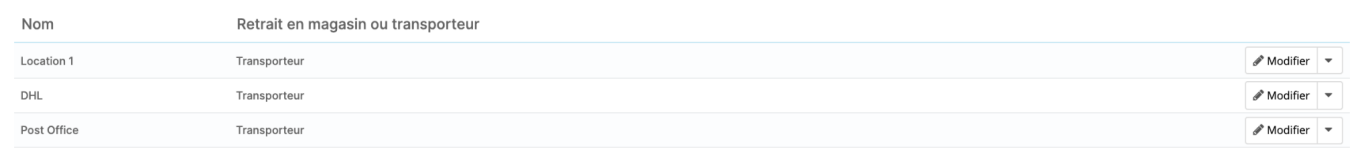

## Catalogue et inventaire

Votre catalogue et inventaire peuvent être synchronisés entre Square et PrestaShop. Pour activer cette fonctionnalité, activez **Synchroniser le catalogue et l'inventaire.**

Vous devrez sélectionner un système d'enregistrement pour votre catalogue. Le système d'enregistrement est la plateforme sur laquelle vous devez apporter des modifications à vos listes de produits.

### Sélection de votre système d'enregistrement

Le système d'enregistrement déterminera comment les données produites sont partagées entre les deux plateformes et laquelle a le dernier mot s'il existe des différences entre les deux.

Le système d'enregistrement est important lorsque vous modifiez ou mettez à jour des produits.

**Attention : votre inventaire sera synchronisé entre les deux plateformes quel que soit votre système d'enregistrement.**

**● Si vous vendez via plusieurs canaux** (par exemple en personne avec PDV Square et en ligne), nous vous recommandons de définir **Square** comme **système d'enregistrement.** Dans ce cas, les produits PrestaShop seront écrasés par les données du catalogue de produits Square.

● **Si vous vendez uniquement en ligne**, nous vous recommandons de définir **PrestaShop** comme **système d'enregistrement**. Cela garantira que les données de base des produits PrestaShop sont transmises à Square au fur et à mesure qu'elles changent sur votre site.

### Square as système d'enregistrement

Lorsque Square est le système d'enregistrement, les produits associés à votre point de vente Square par défaut (configuré dans l'onglet « Paramètres » du module Square) seront importés dans PrestaShop. Vos produits dans PrestaShop seront écrasés par les données de vos produits Square pour les champs suivants :

- Nom du produit
- Combinaisons
- Prix du produit
- Description du produit
- Catégorie de produit
- Inventaire des stocks
- Les options des articles Square seront synchronisées en tant qu'attributs dans PrestaShop[1]
- Les variations d'articles Square seront synchronisées en tant qu'attributs désignés comme « attributs Square» dans PrestaShop

Si des tâches cron ont été configurées, vous pouvez sélectionner la fréquence à laquelle Square synchronise votre catalogue avec PrestaShop - de toutes les 15 minutes à une fois par jour. Vous pouvez également exécuter une **synchronisation manuelle** à tout moment. Dans les deux cas, Square :

1. Mettez à jour les produits PrestaShop pour refléter les modifications apportées aux produits Square synchronisés.

2. Créez un nouveau produit PrestaShop si un nouveau produit a été créé sur Square.

3. Supprimer un produit dans PrestaShop si le produit a été supprimé sur Square.

Lorsque Square est le système d'enregistrement, vous devez éviter de modifier les données des produits dans PrestaShop (manuellement ou autrement), car ces mises à jour pourraient être écrasées lorsque des modifications sont apportées aux produits correspondants dans Square lors de la prochaine synchronisation automatique. Veuillez noter que les données du produit seront toujours écrasées par les données Square lorsque la synchronisation manuelle est exécutée.

**Gestion des stocks lorsque Square est le système d'enregistrement** : la gestion des inventaires est obligatoire dans PrestaShop et facultative dans Square. Pour cette raison, vous devrez ajouter un suivi d'inventaire dans Square afin de synchroniser votre catalogue et d'avoir des articles marqués comme en stock dans PrestaShop. Vous pouvez activer l'inventaire groupé dans Square en [utilisant](https://squareup.com/help/gb/en/article/5228-basic-inventory-management#:~:text=Enable%20Inventory%20in%20Bulk&text=Click%20Import%20Inventory%20and%20choose,your%20computer%20as%20an%20Excel%20(.) le guide ici.

### PrestaShop as système d'enregistrement

Lorsque PrestaShop est désigné comme système d'enregistrement, les produits de PrestaShop seront importés dans le point de vente Square par défaut (configuré dans l'onglet « Paramètres » du module Square). Le catalogue de produits Square sera écrasé par les données du catalogue PrestaShop pour les champs suivants :

- Nom du produit
- Prix du produit
- Description du produit
- Inventaire des stocks
- Catégorie de produit
	- Les catégories filles dans PrestaShop seront synchronisées en tant que catégories principales dans Square.
- Les attributs PrestaShop seront synchronisés en tant qu'options d'articles Square
- Combinaisons du produit

Si des tâches cron ont été configurées, vous pouvez sélectionner la fréquence à laquelle PrestaShop synchronise votre catalogue avec Square - de toutes les 15 minutes à une fois par jour. Vous pouvez également exécuter une **synchronisation manuelle** à tout moment. Dans les deux cas, PrestaShop :

- 1. Mettez à jour les produits Square pour refléter les modifications apportées aux produits PrestaShop synchronisés.
- 2. Créez un nouveau produit Square si un nouveau produit a été créé sur PrestaShop.
- 3. Supprimer un produit dans Square si le produit a été supprimé sur PrestaShop.

#### **À retenir :**

- Si les tâches cron n'ont pas été configurées, vous devrez exécuter une synchronisation manuelle afin d'établir vos articles PrestaShop sur Square et vice versa.
- Les images ne sont actuellement pas synchronisées entre les plateformes. Cette fonctionnalité sera ajoutée dans une future version.
- Les règles fiscales ne sont pas synchronisées entre les plateformes. Les règles fiscales définies dans PrestaShop seront automatiquement appliquées à toutes les commandes synchronisées avec Square.
- Les remises ne sont pas synchronisées entre les plateformes. Les remises effectuées dans PrestaShop seront appliquées aux commandes Square au cas par cas

#### Catalogue

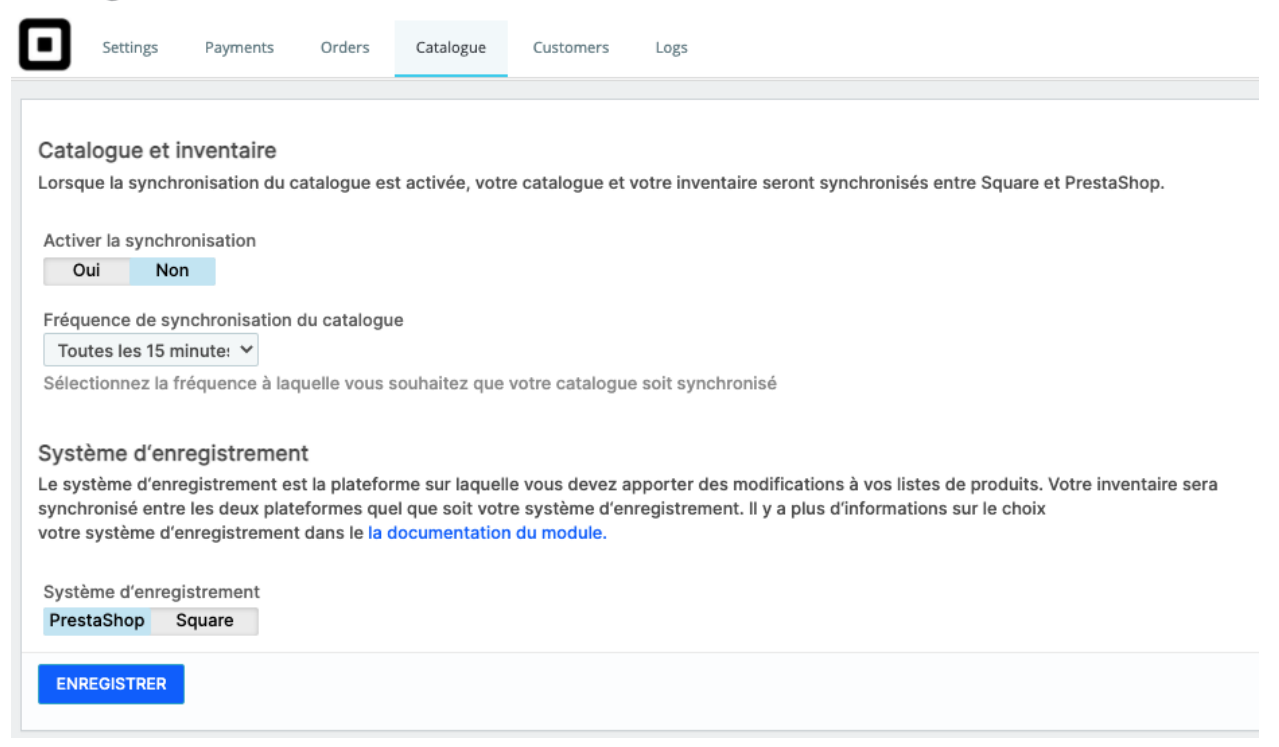

## Gestion des stocks

Lorsque la synchronisation du catalogue est activée, votre inventaire sera synchronisé entre Square et PrestaShop quel que soit votre système d'enregistrement. Cela signifie que si vous vendez un article en utilisant Square, votre inventaire sera réduit sur PrestaShop et vice versa. Vous pouvez également modifier manuellement l'inventaire d'un article sur une plateforme ou une autre et il sera synchronisé entre les plateformes. L'inventaire correspondra uniquement au point de vente Square par défaut. Si votre magasin a un inventaire dans d'autres points de vente Square, ces informations ne seront pas synchronisées.

## **Clients**

**Synchronisation client** : activez la synchronisation client si vous souhaitez synchroniser de nouveaux clients de votre boutique PrestaShop avec votre compte Square. Si vous avez activé les tâches cron, vous pouvez sélectionner la fréquence à laquelle vous souhaitez que les clients soient synchronisés entre les plateformes. Si vous avez plus de 100 clients, nous vous recommandons fortement d'activer les tâches cron.

Lorsque vous lancez votre première synchronisation, les clients de votre boutique PrestaShop seront synchronisés et ajoutés à votre répertoire client existant dans Square, sous un groupe de clients spécifique nommé selon le nom de votre boutique PrestaShop.

Lorsque la synchronisation client est activée, les champs suivants seront synchronisés de PrestaShop vers Square :

- Prénom
- Nom
- E-mail
- Nom de l'entreprise

Cela signifie que toutes les mises à jour que vous apportez à un client PrestaShop dans votre compte Square seront synchronisées avec PrestaShop.

Si un client supprime son profil sur votre boutique PrestaShop, son profil client sera également supprimé de Square.

Si vous souhaitez exécuter une synchronisation manuelle, cliquez sur **Synchroniser les clients maintenant**.

**Enregistrer les cartes clients** : sélectionnez cette option si vous souhaitez que les clients puissent enregistrer une carte pour les achats répétés. Les détails de la carte seront stockés en toute sécurité dans votre compte Square. Vos clients peuvent supprimer à tout moment les données de leur carte stockées depuis leur compte PrestaShop dans l'avant boutique.

**Remarque : Vous devrez activer la synchronisation des clients et exécuter une synchronisation initiale des clients afin de stocker les cartes des clients.**

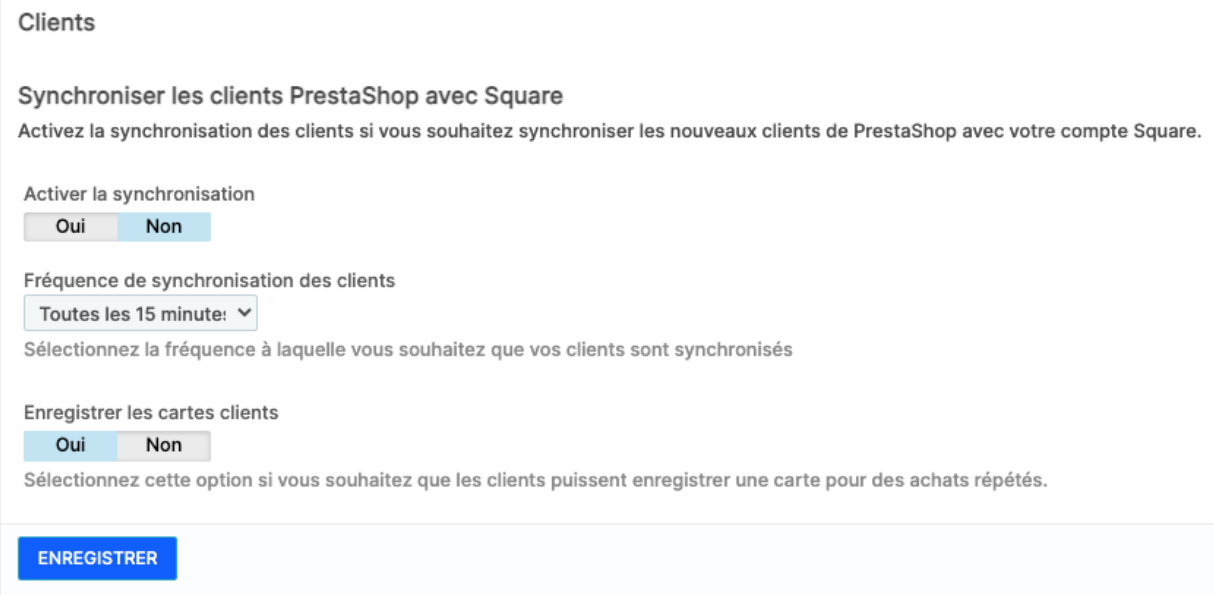

## <span id="page-24-0"></span>Mode Sandbox

Utilisez sandbox pour tester le module dans un environnement hors production. Testez les points de terminaison de l'API et les cas de défaillance courants, récupérez des exemples de données, etc. Les transactions dans sandbox ne sont pas envoyées aux réseaux de cartes et les cartes de crédit ne sont jamais débitées. Vous pouvez en savoir plus sur l'utilisation de l'environnement sandbox Square pour développer et tester une intégration d'API Square *[ici](https://developer.squareup.com/docs/testing/sandbox)*.

Vous pouvez activer le mode sandbox sur l'écran de configuration du module Square. Accédez au tableau de bord du module Square et basculez en mode Sandbox.

Configuration du module

Voir le(s) documentation pour obtenir des instructions détaillées sur la configuration de ce module.

Sandbox Production

Consultez votre tableau de bord pour développeur pour créer une application Square et obtenir votre ID d'application et votre secret d'application dans l'onglet OAuth.

Application ID

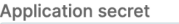

### Configuration du module - mode Sandbox

**Remarque : si vous êtes déjà connecté à Square en mode production, vous devrez d'abord déconnecter Square avant de vous connecter en mode Sandbox.**

1. Ouvrez le module Square PrestaShop en vous rendant sur **Personnaliser > Gestionnaire de modules >** Square et en sélectionnant **Configurer**. Vous devriez voir la page suivante :

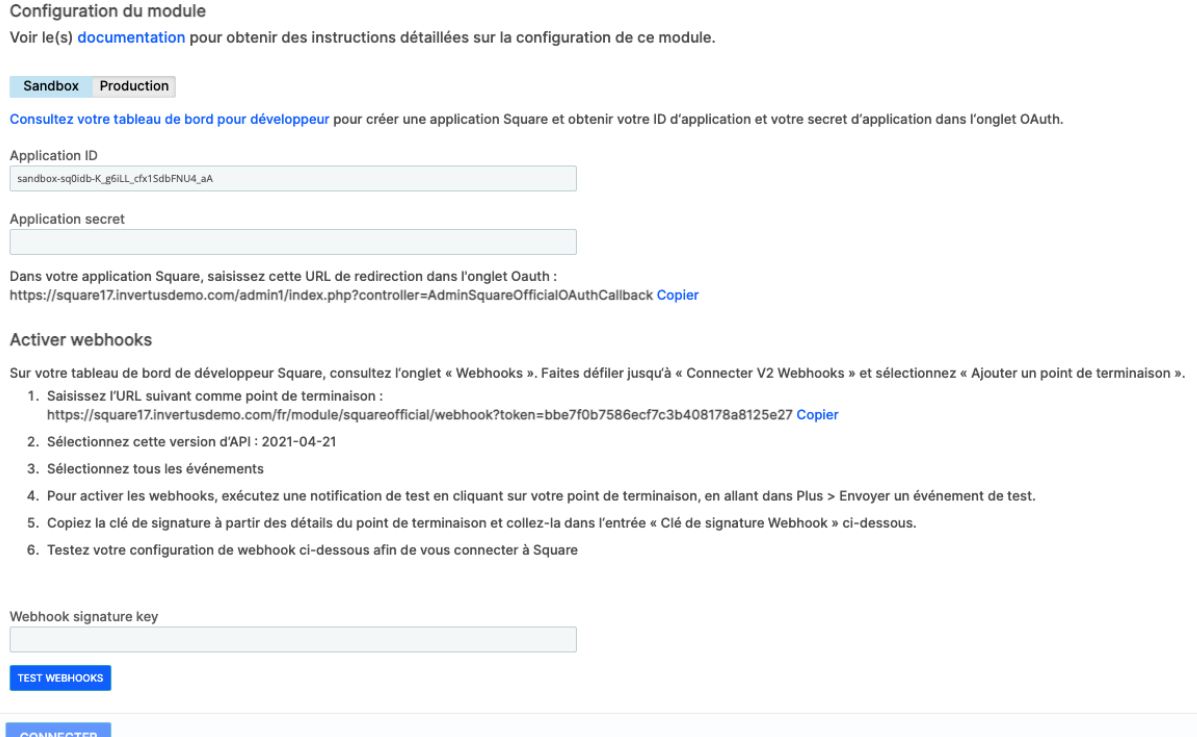

2. Dans un nouvel onglet, **consultez le site des développeurs de Square** à l'adresse <https://developer.squareup.com/apps> et connectez-vous avec les détails de votre compte Square. Vous devriez voir une page intitulée **Applications**, comme sur la photo ci-dessous.

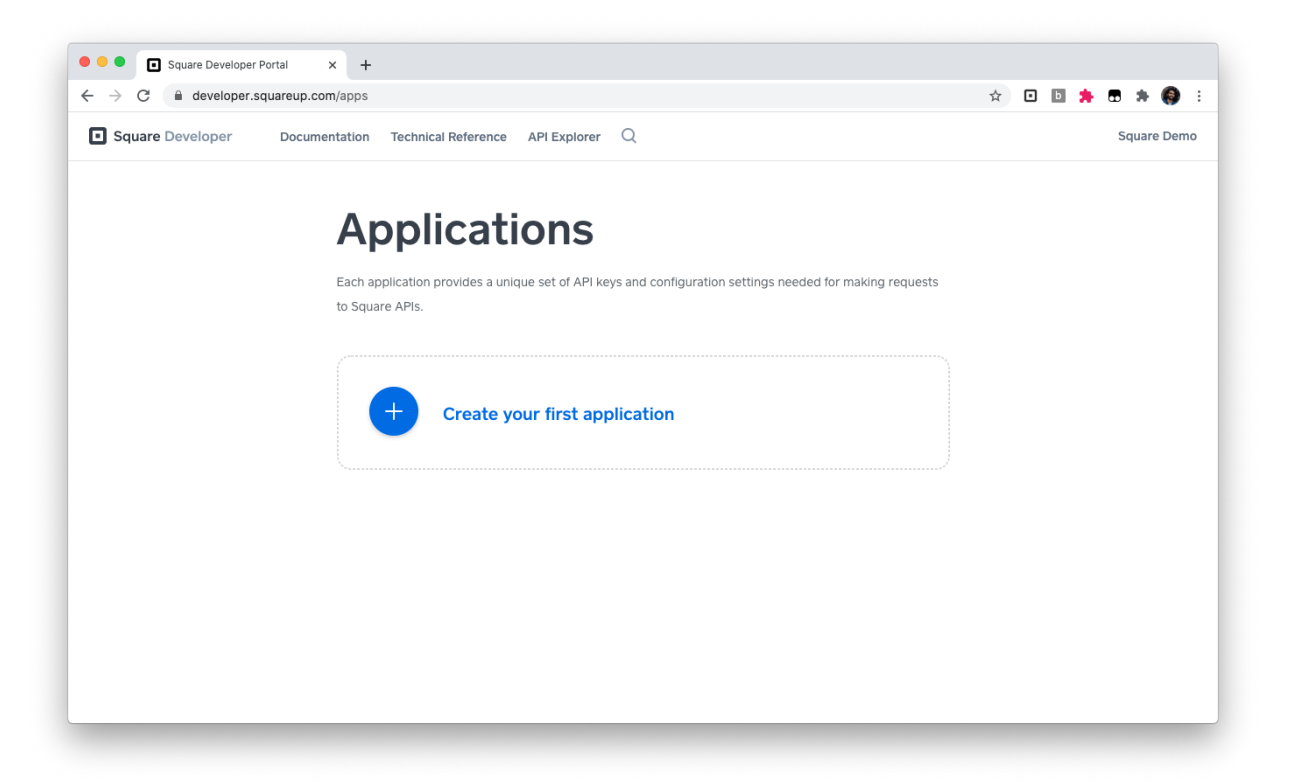

3. (Vous pouvez ignorer cette étape si vous avez déjà créé une application Square) Cliquez sur l'icône + plus pour créer une nouvelle application Square. Choisissez un nom descriptif comme « Application PrestaShop » et cliquez sur **Enregistrer.**

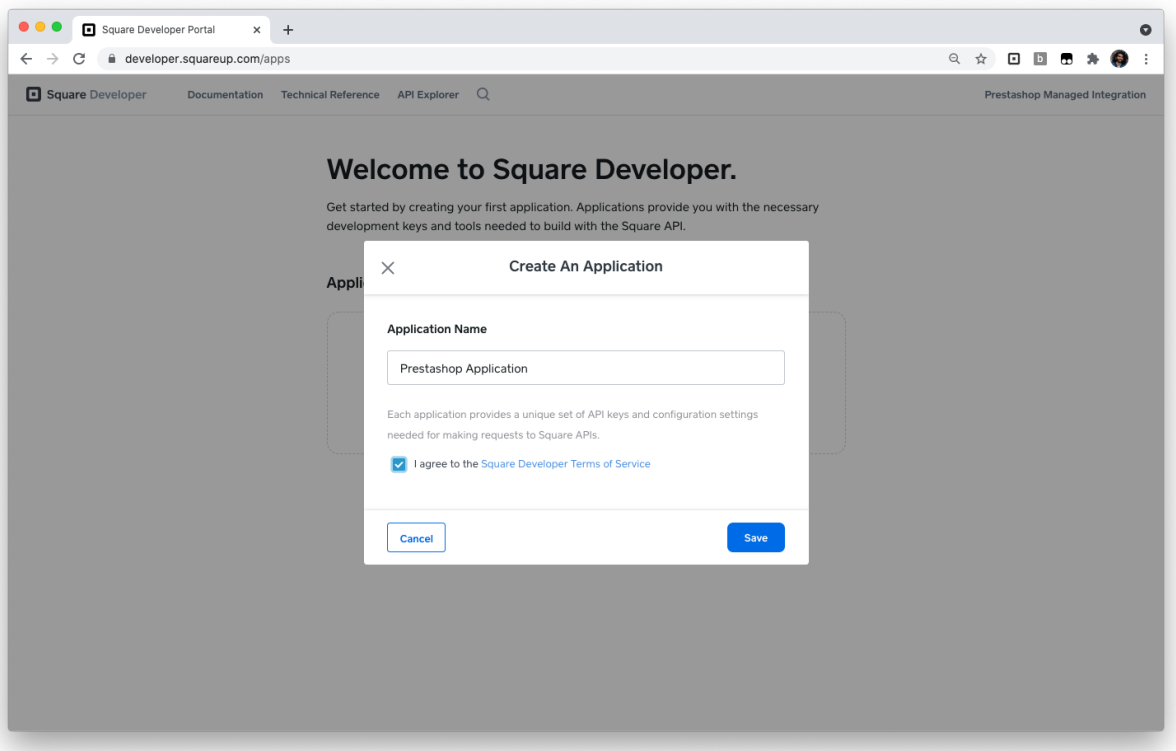

La page devrait maintenant ressembler à cela :

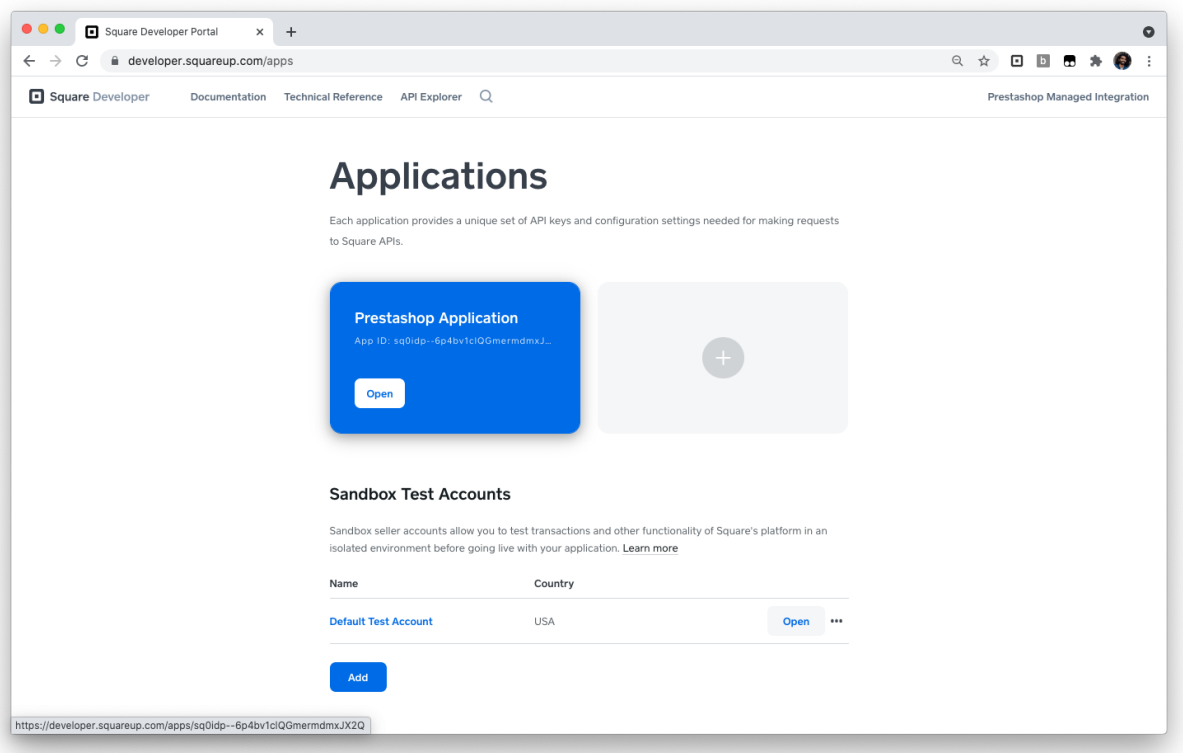

- 4. **Ouvrez** l'application que vous venez de créer.
- 5. Sur le côté gauche de la page Web, accédez à la section intitulée « **OAuth** ».
- 6. En haut de la page, assurez-vous que votre environnement indique **« Sandbox <-Production »**. L'écran résultant devrait ressembler à ceci :

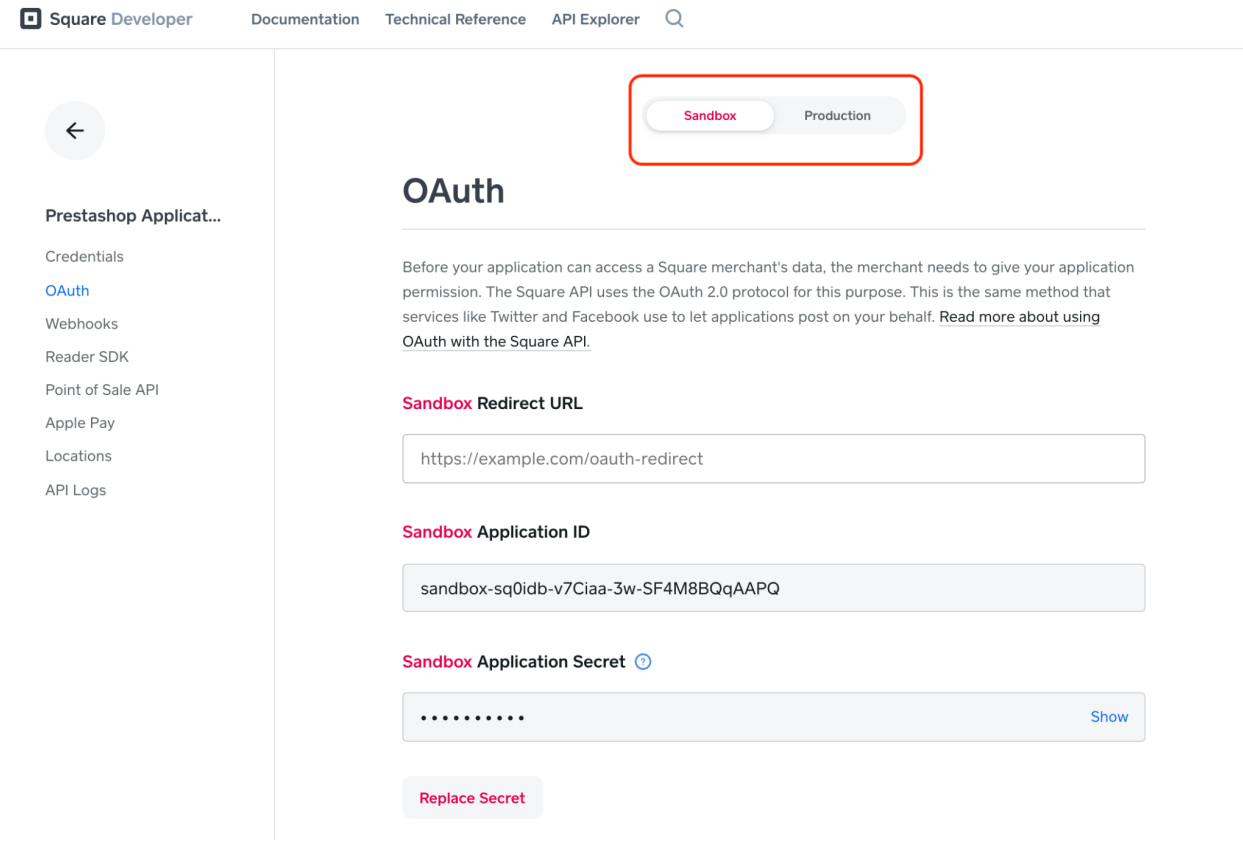

7. **Copiez** l'« **ID d'application Sandbox** » et le « **Code secret d'application Sandbox** » dans leurs emplacements respectifs dans le module Square de PrestaShop.

#### Configuration du module

Voir le(s) documentation pour obtenir des instructions détaillées sur la configuration de ce module.

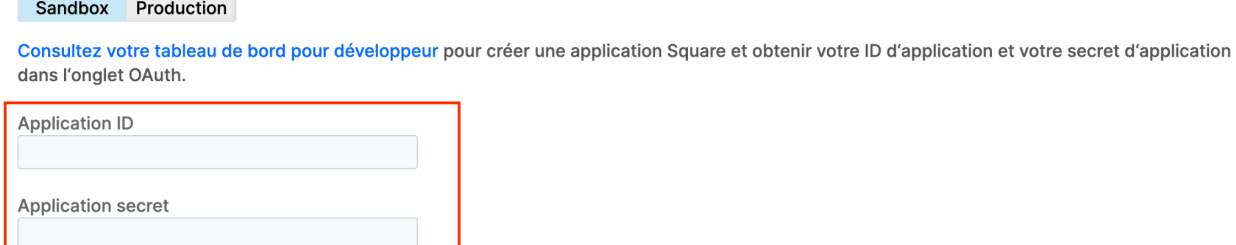

8. Sur l'écran de configuration du module Square de PrestaShop, vous verrez une URL de redirection dans l'onglet Oauth.

Configuration du module Voir le(s) documentation pour obtenir des instructions détaillées sur la configuration de ce module. Sandbox Production Consultez votre tableau de bord pour développeur pour créer une application Square et obtenir votre ID d'application et votre secret d'application dans l'onglet OAuth. **Application ID** Application secret Dans votre application Square, saisissez cette URL de redirection dans l'onglet Oauth : https://www.mycompany.com/redirect **Copier** 

Saisissez cette URL de redirection dans l'onglet OAuth de votre application Square dans le champ « **URL de redirection Sandbox** ». Cliquez sur « **Enregistrer** ».

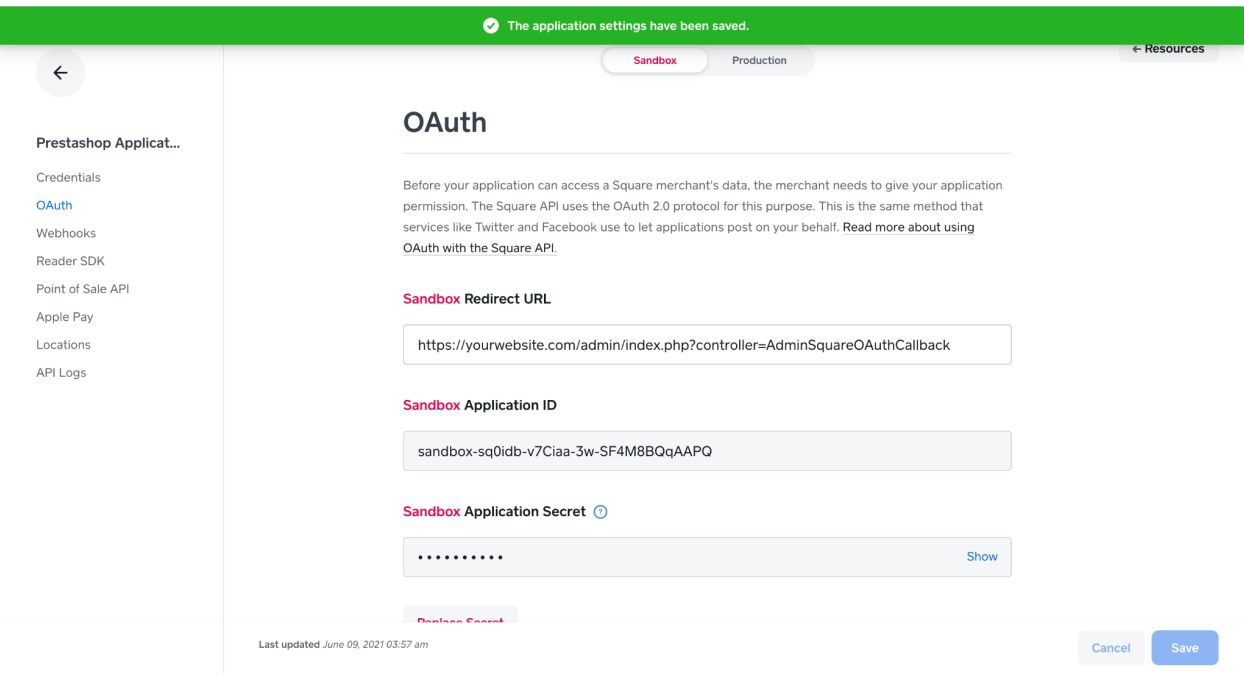

### Configuration Webhook

**Configuration de Webhooks :** les Webhooks sont nécessaires pour notifier votre application lorsque certains événements de paiement, de catalogue ou d'inventaire se produisent. Veuillez suivre les instructions de Webhook indiquées dans le tableau de bord du module principal.

- 1. Sur votre tableau de bord de développeur Square, consultez l'onglet Webhooks.
- 2. Sélectionnez « Ajouter un point de terminaison ».

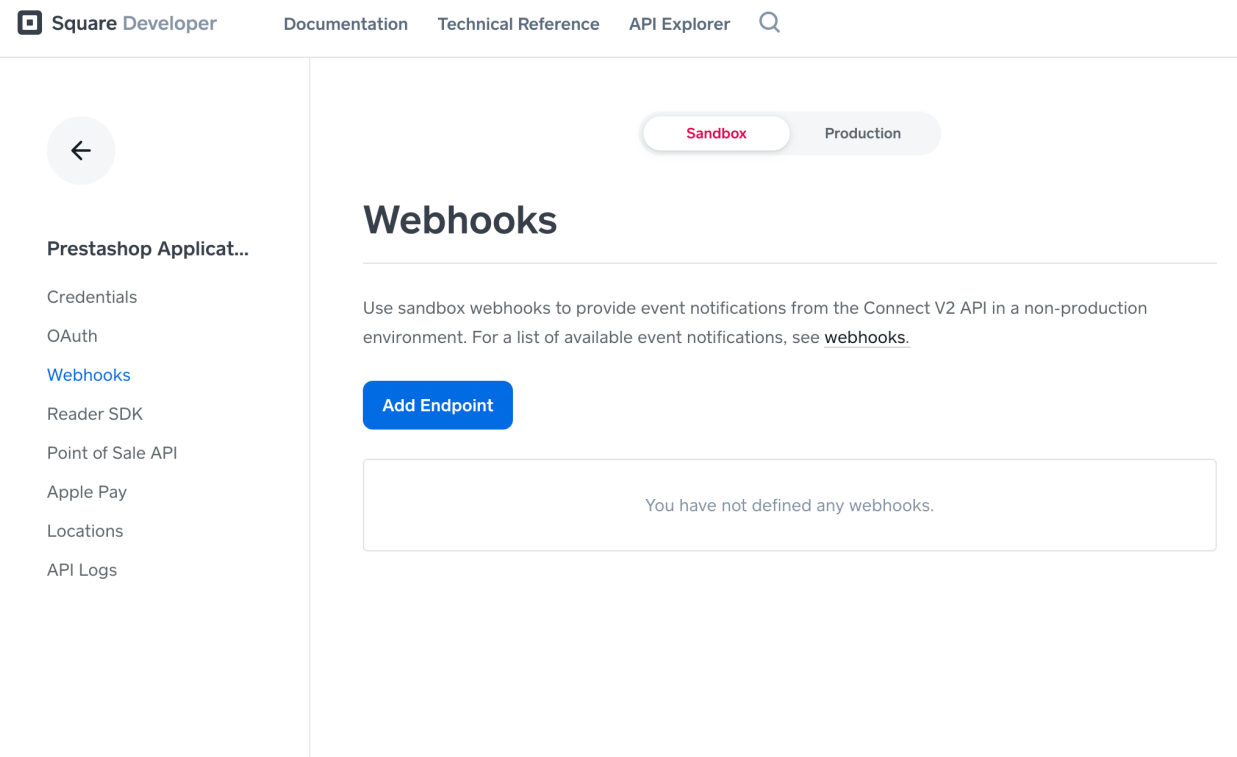

3. **Saisissez l'URL** de votre écran de paramètres PrestaShop dans le point de terminaison. Choisissez la version API « **2021-04-21** ». Sous événements, cochez la case « **Tout sélectionner** ». Cliquez sur « **Enregistrer** ».

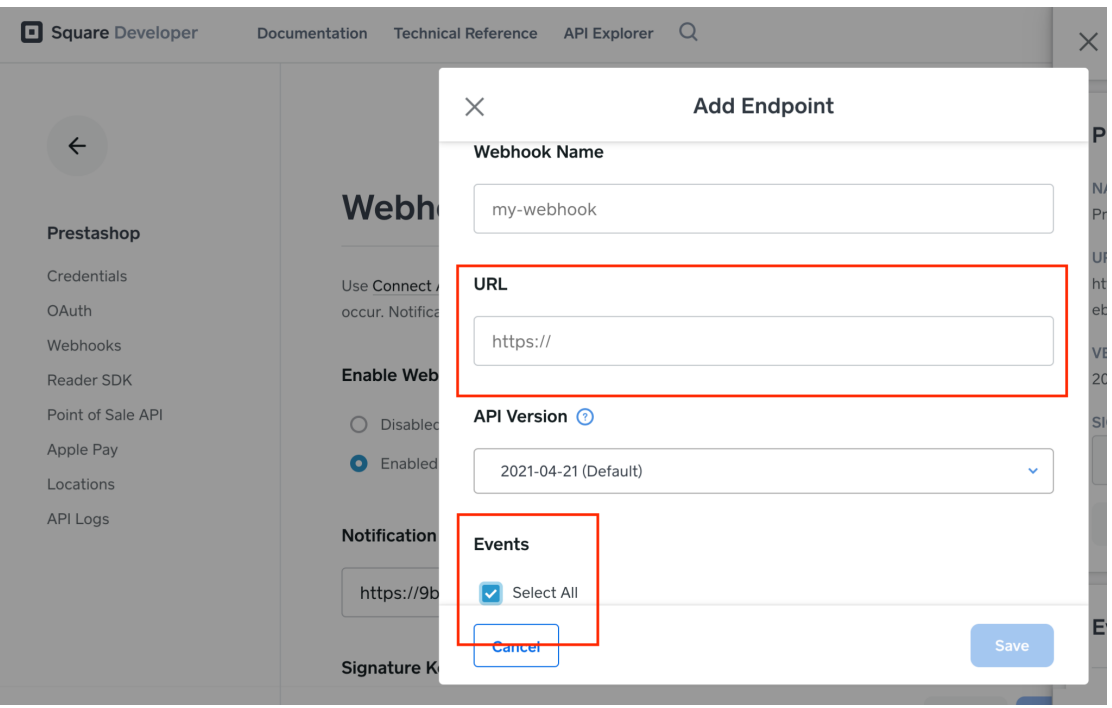

- 4. Pour activer les webhooks, exécutez une notification de test en cliquant sur votre point de terminaison, en allant dans Plus > **Envoyer un événement de test**.
	- a. Remarque : vous ne pourrez pas vous connecter sans soumettre un événement test

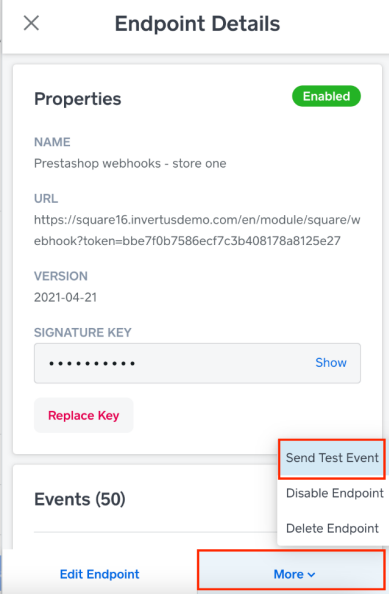

5. Choisissez n'importe quel événement de test et cliquez sur **« Envoyer »**

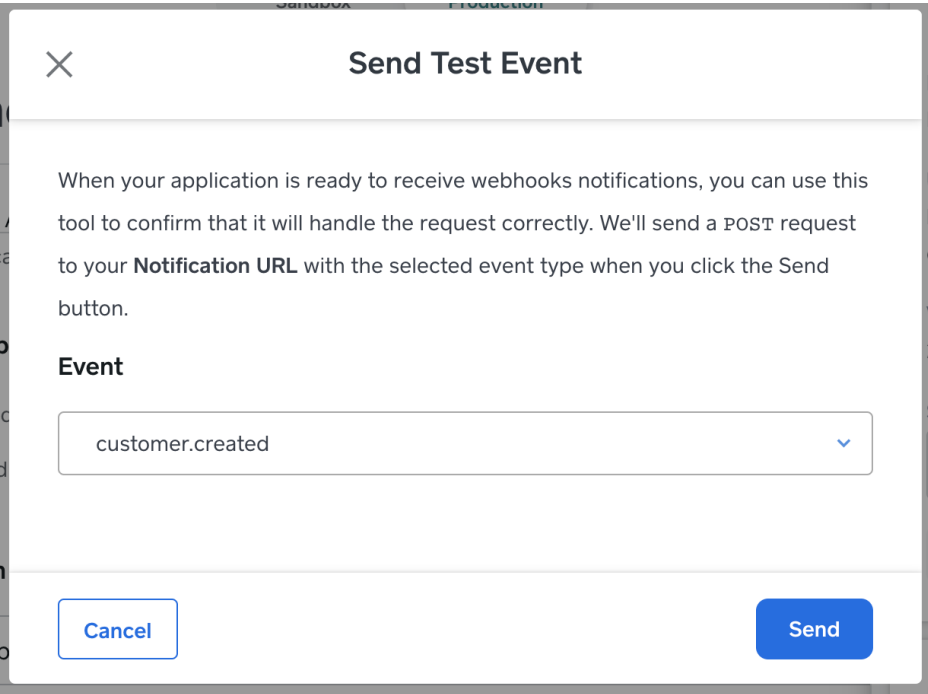

6. **Copiez l**a clé de signature de détails du point de terminaison et collez-la dans le champs **« Clé de signature Webhook** » ci-dessous dans le module PrestaShop.

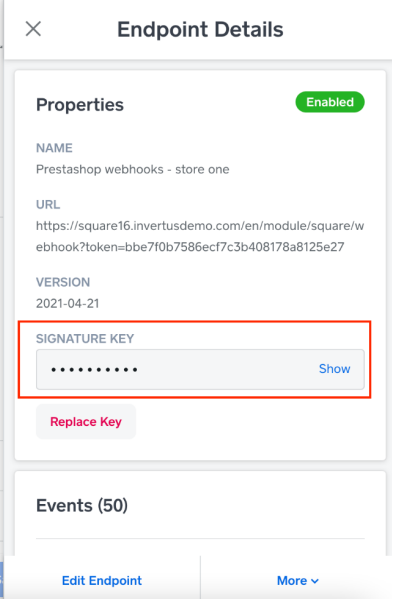

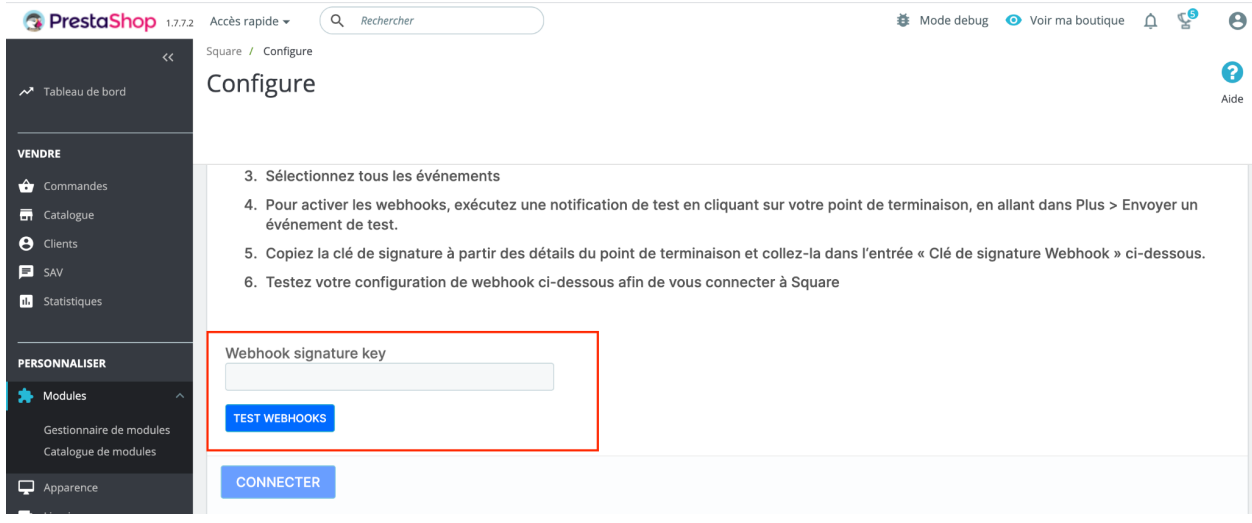

7. Dans PrestaShop, validez les webhooks en cliquant sur le bouton « **Tester la configuration des webhooks** » dans votre module Square. Cela vous indiquera si les webhooks sont activés.

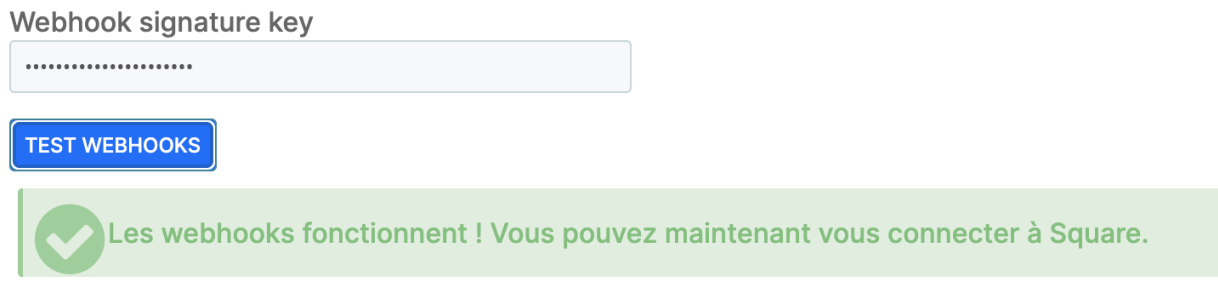

Pour le dépannage des webhooks, [cliquez](#page-39-0) ici.

8. **Important :** avant de cliquer sur se connecter, vous devez ouvrir votre tableau de bord de vendeur Square Sandbox dans une nouvelle fenêtre ou un nouvel onglet et le laisser ouvert. Pour ce faire, accédez à <https://developer.squareup.com/apps> et ouvrez votre compte de test.

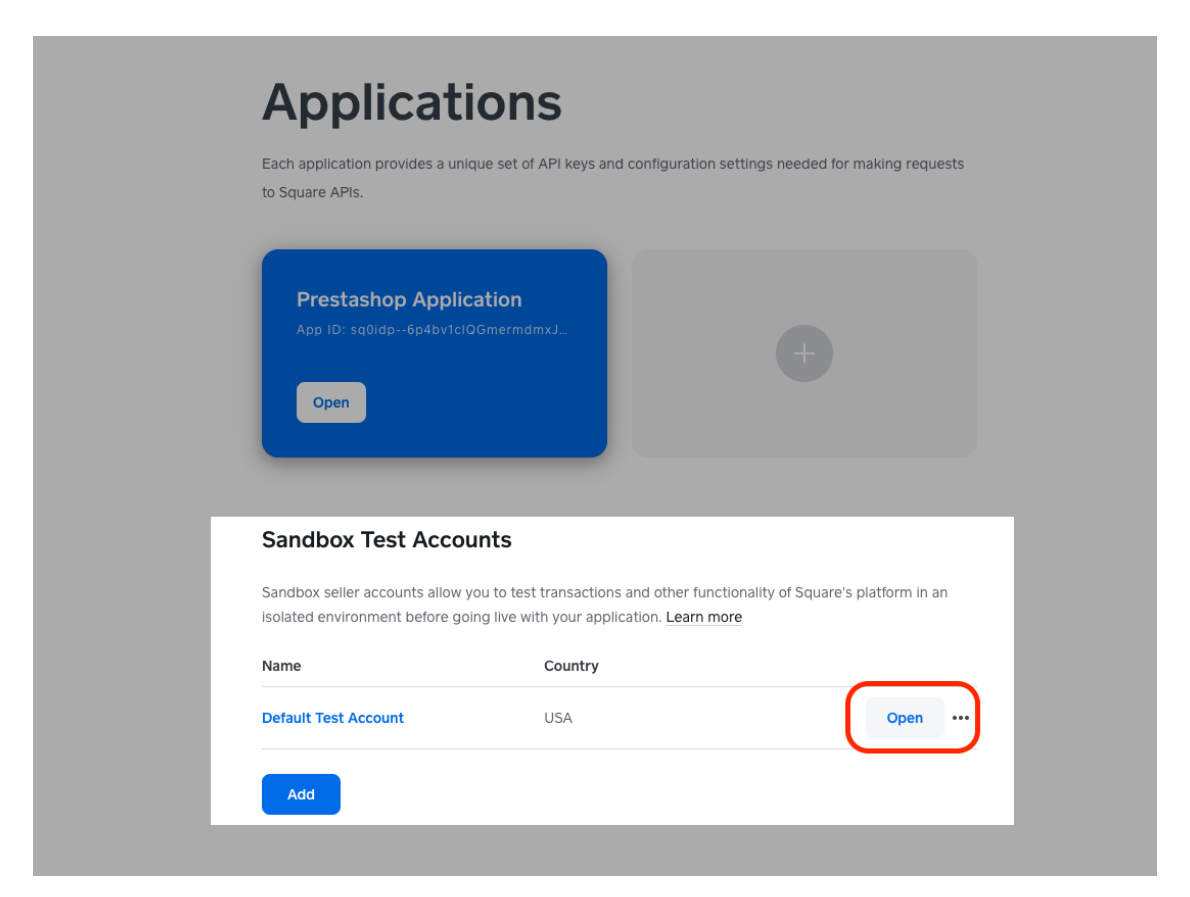

La sélection de ce bouton ouvrira un tableau de bord Sandbox qui ressemble à ceci :

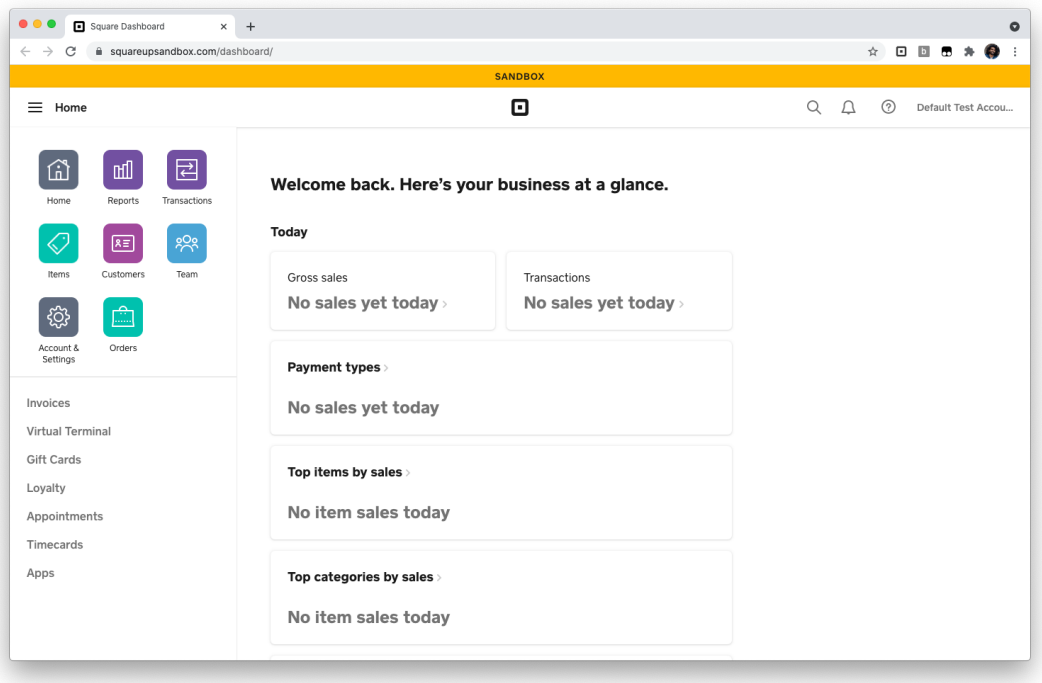

**Laissez cet onglet** ouvert et revenez au module Square dans PrestaShop. Vous pouvez maintenant sélectionner **Connecter.**

9. Cliquez sur **Connecter** pour vous connecter à Square

## Paramètres - Mode Sandbox

Une fois connecté à Sandbox, l'écran des paramètres de votre module Square affichera un avertissement indiquant que « Votre module est actuellement en mode Sandbox ».

### Définir un point de vente Square en mode Sandbox

Assurez-vous de définir un point de vente commercial dans votre compte de test Sandbox. Cela vous permettra d'afficher toutes les données de transactions de Sandbox. Pour afficher ces données, vous pouvez sélectionner le bouton **Ouvrir** à côté du bon compte test Sandbox. La ligne du haut indiquera qu'il s'agit de données de Sandbox.

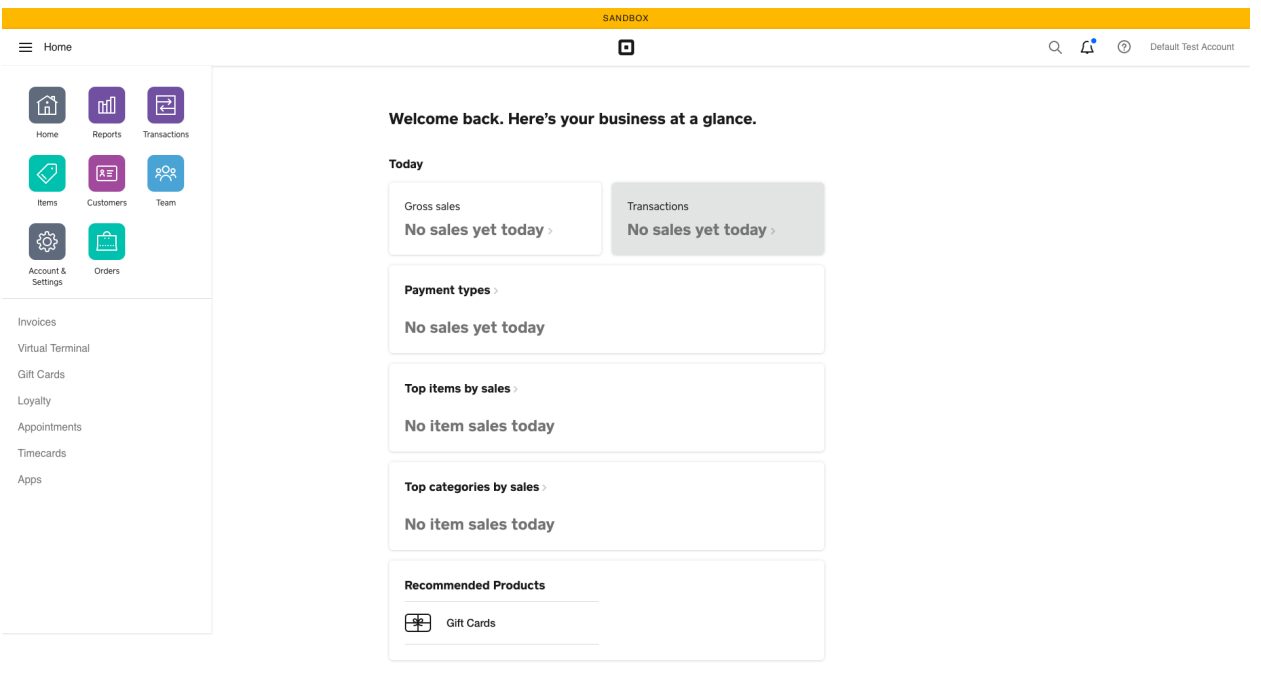

### Tester les paiements en mode sandbox

Vous pouvez tester les paiements dans sandbox en utilisant ces **[valeurs](https://developer.squareup.com/docs/testing/test-values) de test** dans la section Paiements Sandbox de Square. Cela répertorie des cartes pour réaliser des paiements et d'autres cartes pour déclencher des réponses spécifiques comme un CVV incorrect, une carte refusée, etc.

#### **Remarques :**

- Vous pouvez définir la date d'expiration de la carte sur n'importe quel mois et année futurs.
- Lors du test du flux SCA avec l'une des cartes de test de l'UE, le code de vérification simule le **code de vérification** SMS envoyé au téléphone mobile de l'acheteur lors d'une transaction réelle.
- Sachez que l'autorisation de votre compte de test expire et qu'elle doit être renouvelée de temps en temps.

Pour passer de sandbox à production, vous devrez déconnecter votre compte Square de votre module PrestaShop et vous reconnecter en suivant les instructions du [mode](https://docs.google.com/document/d/1Sece02Vjzoosvw4EMewRHurSUouZ19FhaFI308znhrs/edit#) [production](https://docs.google.com/document/d/1Sece02Vjzoosvw4EMewRHurSUouZ19FhaFI308znhrs/edit#). Vous pouvez utiliser la même application Square pour Sandbox et Production.

## Configuration des devises sur PrestaShop v1.6

La devise par défaut de votre application PrestaShop **doit correspondre à la devise de votre compte Square**. Pour modifier les paramètres de devise, accédez au menu PrestaShop 1.6 **Localisation > Appareils**.

## Configuration des devises sur PrestaShop version v1.7

La devise par défaut de votre application PrestaShop **doit correspondre à la devise de votre compte Square.** Pour modifier les paramètres de devise, accédez au menu PrestaShop **Personnaliser > International > Localisation**.

### Accepter des devises supplémentaires dans PrestaShop

Vous pouvez choisir de vendre des articles dans différentes devises sur PrestaShop. Par exemple, si votre compte Square est en EUR, vous pouvez autoriser les clients à payer en USD. **Vos paiements seront toujours reçus en euros quelle que soit la devise affichée sur votre boutique PrestaShop. Il peut y avoir un écart entre le montant de la commande et le montant réglé sur votre compte Square.**

Allez dans l'onglet Devises de PrestaShop et cochez les **devises** que vous souhaitez prendre en charge. Vous pouvez définir un taux de change personnalisé ou activer les taux de change en direct.

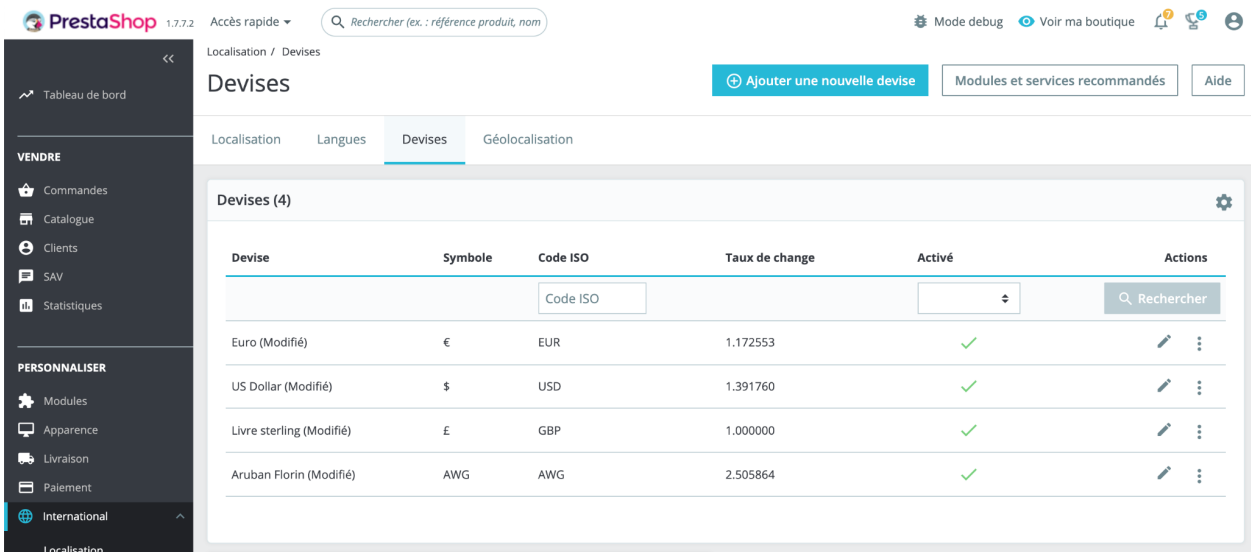

## Encaisser le paiement

Pour encaisser le paiement d'une commande, rendez-vous dans l'onglet commandes sur PrestaShop. Faites défiler jusqu'à la case en bas à gauche et sélectionnez « capturer le paiement ». Une commande sera créée dans Square et sera marquée comme « en cours » dans l'onglet Commandes de votre tableau de bord Square. Le statut de la commande PrestaShop passera à « paiement accepté ».

## Remboursements

Le module Square permet des remboursements transparents depuis le tableau de bord PrestaShop. Il utilise également des webhooks de remboursement pour synchroniser tous les remboursements initiés de Square vers PrestaShop en arrière-plan.

Après avoir effectué un paiement, vous pouvez rembourser totalement ou partiellement une commande dans l'onglet Commandes du Tableau de bord de PrestaShop en faisant défiler vers le bas à gauche et en entrant le montant du remboursement. Le client sera informé du remboursement par e-mail.

<span id="page-38-0"></span>Les statuts de commande et les libellés de remboursement sont générés automatiquement comme suit :

- Remboursement partiel > quand une commande a été partiellement remboursée.
- Remboursé > quand une commande a été intégralement remboursée.

## Gérer les commandes PrestaShop dans Square

Vous pouvez vendre en ligne et gérer les commandes de vos clients directement depuis l'onglet Commandes de votre [Tableau](https://squareup.com/dashboard/orders/overview) de bord Square en ligne. Les nouvelles commandes de PrestaShop apparaîtront dans l'onglet Commandes de votre tableau de bord Square en tant que « nouvelles ». Si vous avez activé l'encaissement différé dans PrestaShop, les commandes arriveront dans Square comme « En cours » une fois que vous aurez encaissé le paiement dans PrestaShop. Dans Square, toutes les commandes indiqueront si elles doivent être retirées ou livrées. Le nom et l'adresse du client seront également affichés ici.

Pour terminer une commande dans Square, vous devrez l'indiquer comme Retirée ou Livrée dans l'onglet [Commandes](https://squareup.com/dashboard/orders/overview) de Square.

Depuis le gestionnaire de commandes, vous pouvez marquer les commandes comme « en cours », « prêtes » ou livrées ». Pour plus de détails sur la gestion des commandes dans Square, consultez le centre [d'assistance](https://squareup.com/help/gb/en/article/6695-manage-your-online-orders-with-square) Square.

## Gestion des commandes dans PrestaShop

Dans le Tableau de bord PrestaShop, les statuts de commande suivants seront déclenchés automatiquement après la vente d'un article à l'aide de Square.

- 1. Lorsqu'une commande est passée et que l'encaissement différé est activé Le statut de la commande sera « Paiement en attente »
- 2. Lorsqu'un paiement est encaissé Le statut de la commande sera « Paiement accepté »
- 3. Lorsqu'une commande est annulée Le statut de la commande sera « Annulée »
- 4. Lorsqu'une commande est partiellement remboursée Le statut de la commande sera « Remboursement partiel »
- 5. Lorsqu'une commande est entièrement remboursée Le statut de la commande sera « Remboursé »

Vous pouvez également mettre à jour manuellement les statuts de vos commandes en utilisant la liste déroulante à côté des références de commande. Les clients seront informés par e-mail des changements de statut de leur commande.

## Authentification forte du client

Le module Square PrestaShop est compatible SCA pour les paiements en ligne. Square aura recours à 3D-Secure pour les paiements par carte en ligne ou signalera les transactions comme étant exemptées (par exemple, initiées par le commerçant).

Pour plus de détails sur l'approche de Square en matière de SCA, [consultez](https://squareup.com/help/gb/en/article/7373-strong-customer-authentication-faq) notre centre [d'assistance.](https://squareup.com/help/gb/en/article/7373-strong-customer-authentication-faq)

## <span id="page-39-0"></span>Dépannage des webhooks

Si les webhooks ne fonctionnent pas, veuillez vérifier les points suivants :

1) PrestaShop s'exécute sur un serveur SSL sécurisé (par exemple Ngrok ou une autre application) au lieu de la machine hôte local

2) Vous avez saisi les informations correctes pour l'ID d'application et le code secret d'application.

3) Assurez-vous d'avoir entré la bonne URL de webhooks dans le tableau de bord des développeurs Square.

4) Assurez-vous d'activer les « **Connect V2** Webhooks » dans l'onglet Webhooks de votre application Square.

5) En production, assurez-vous que l'URL des webhooks est entrée correctement en tant qu'URL de notification dans le tableau de bord du développeur dans l'onglet des webhooks.

## Dépannage : Apple Pay

Si vous rencontrez des problèmes pour activer Apple Pay sur votre compte PrestaShop, le module Square peut ne pas disposer des autorisations suffisantes pour télécharger le fichier de vérification Apple Pay dans votre répertoire racine. Suivez ces étapes pour activer Apple Pay :

- 1. Téléchargez le fichier de vérification fourni dans la section Paiements du module Square.
- 2. Téléchargez le fichier de vérification dans le répertoire .well-known/ de votre dossier racine PrestaShop.
	- a. Si vous n'avez pas encore de répertoire .well-known/ dans le dossier racine, vous pouvez le créer vous-même.
- 3. Une fois ce fichier téléchargé avec succès, accédez au module Square dans le BO PrestaShop et sélectionnez l'onglet Paiements.
- 4. Cliquez sur Activer Apple Pay puis sélectionnez Enregistrer

#### Apple Pay devrait maintenant fonctionner sur votre site.

## Questions ou assistance

Vous avez des questions ou besoin d'aide ? **Contactez-nous** via le Tableau de bord PrestaShop.